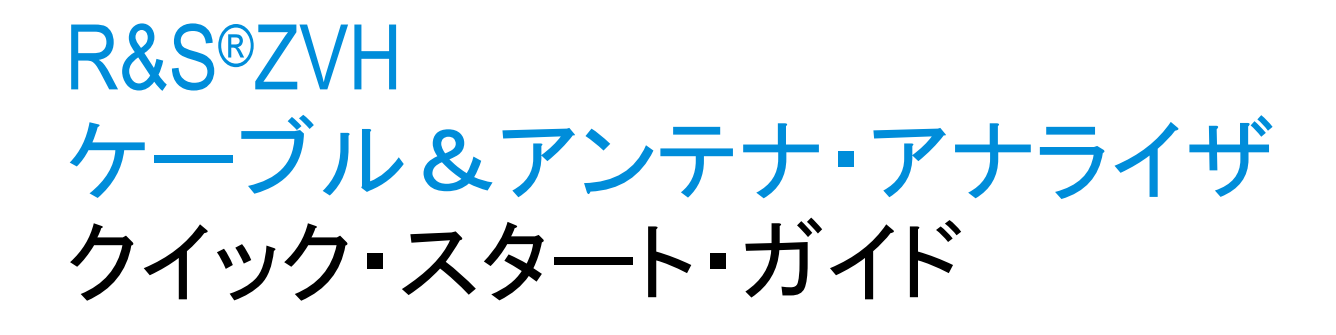

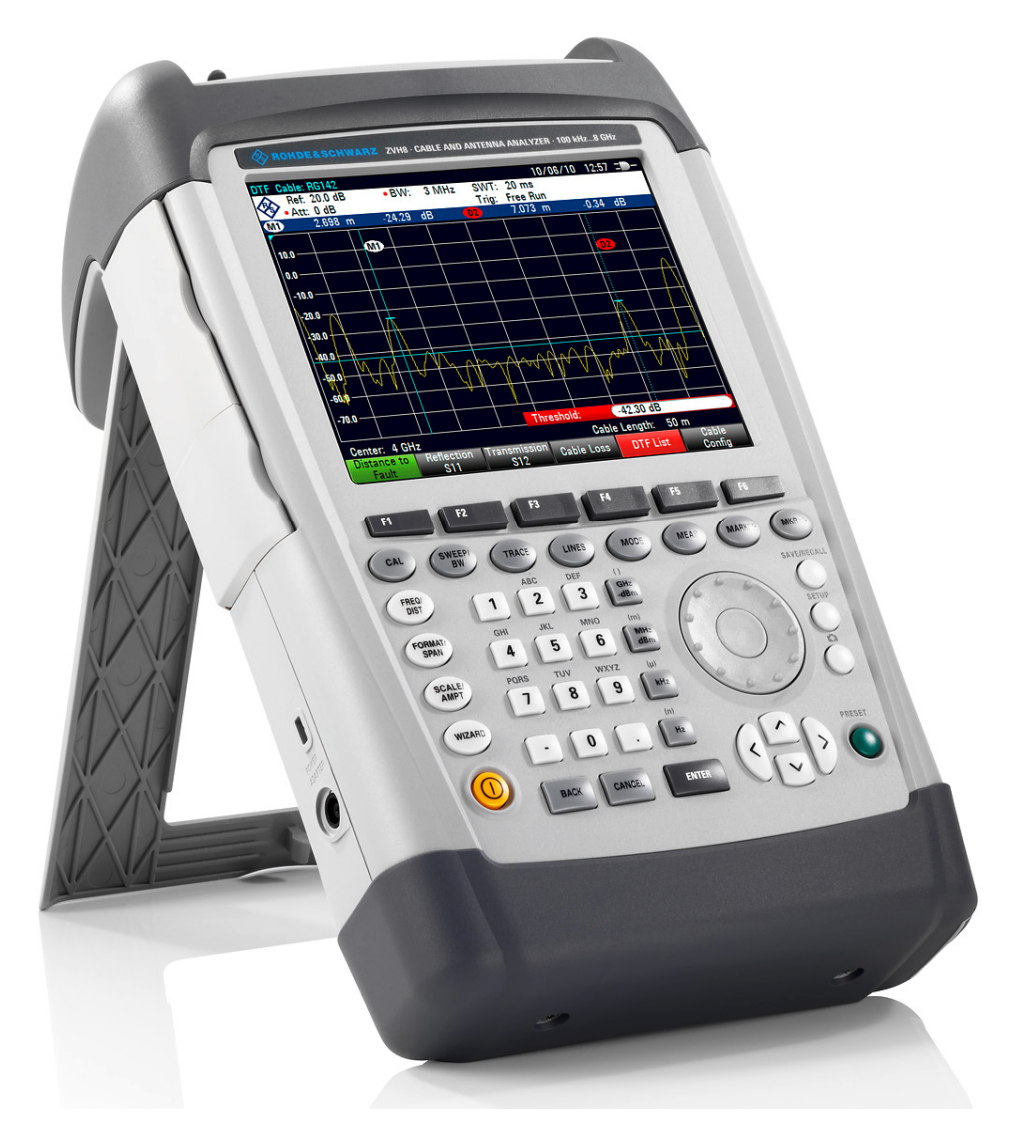

1309.6900.18 – 01

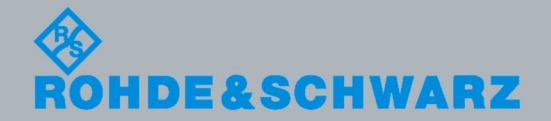

クイ ッ ク・ス タ ート・ガ イ

ド

電 子 計 測 器 本書では、R&S® ZVH およびオプションについて説明します。

- R&S<sup>®</sup>ZVH4 (1309.6800.24)
- $\bullet$  R&S<sup>®</sup>ZVH8 (1309.6800.28)
- R&S<sup>®</sup>ZVH-K1 (1309.6823.02)
- R&S<sup>®</sup>ZVH-K9 (1309.6852.02)
- $\bullet$  R&S<sup>®</sup>ZVH-K39 (1309.6830.02)
- R&S $^{\circ}$ ZVH-K42 (1309.6846.02)
- R&S $^{\circ}$ ZVH-K45 (1309.6998.02)

本書の記載内容は、ファームウェア・バージョン 1.30 以降に対応しています。

© 2012 Rohde & Schwarz GmbH & Co. KG Muehldorfstr. 15, 81671 Munich. Germany Phone: +49 89 4129-0 Fax: +49 89 4129-12 164 E-mail: [info@rohde-schwarz.com](mailto:info@rohde-schwarz.com) Internet: [http://www.rohde-schwarz.com](http://www.rohde-schwarz.com/)

81671 Munich, Germany Printed in Germany – お断りなしに記載内容の一部を変更させていただくことがあります。 あらかじめご了承ください。 R&S® は、Rohde & Schwarz GmbH & Co. KG の登録商標です。

本書では、「R&S® ZVH」を「R&S ZVH」と略記します。

## 基本的な安全指示

#### 製品の操作を開始する前に、必ず、以下の安全に関する説明を読んでください。

ローデ・シュワルツでは、弊社が提供する製品が常に最新の安全基準を満足し、お客 様に対して最善の安全性が提供できるよう、あらゆる努力をしております。弊社の製 品およびそれらに必要な補助機器は、対応する安全基準に従って設計され、試験され ています。これらの安全基準に対する適合性は、弊社の品質保証システムによって、 常に確認されています。この製品は、EC Certificate of Conformity(欧州共同体適合証 明)に従って設計・検査され、安全基準に完全に合致した状態で弊社の工場から出荷 されています。この状態を維持し、安全に動作させるためには、このマニュアルに示 されているすべての指示と注意事項を守ってください。安全指示についてご質問があ れば、弊社の支店/営業所にお問い合わせください。

さらに、使用者は、適切な方法で製品を使用しなければなりません。この製品は、産 業環境やラボ環境、または作業現場でのみ使用するよう設計されており、どのような 場合であっても、個人の身体の安全や資産を損なう可能性があるような方法で使用す ることはできません。指定されている目的を逸脱して製品を使用したり、製造者の指 示を守らなかったりした場合には、使用者が全責任を負うものとします。このような 状態で製品が使用された場合には、製造者は一切の責任を負わないものとします。

取扱説明書に従い、処理能力の範囲内(データ・シート、資料、以下の安全指示参 照)で製品が使用された場合には、製品は指定の目的で使用されたものとします。製 品を使用するためには、技術的な能力が必要とされ、英語が理解できなければなりま せん。したがって、製品は、適切な技術力を備えた専門の要員、または必要な技術に よって完璧な訓練を受けた要員によってのみ使用することが重要です。ローデ・シュ ワルツの製品を使用するにあたり、個人の安全を確保するための器具が必要な場合に は、製品の資料のそれぞれの箇所に説明してあります。

#### 安全確保のために使用されているマークと表示内容

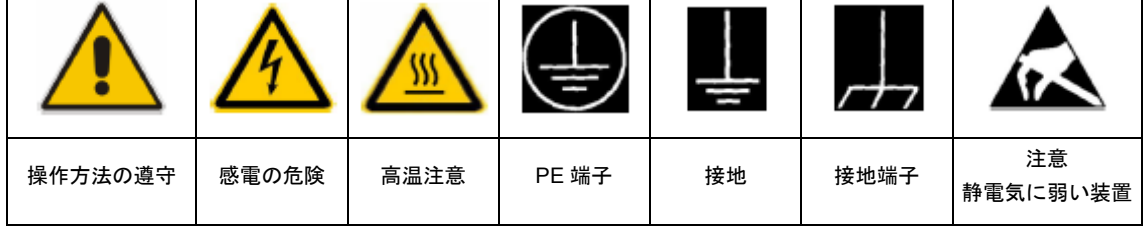

安全指示を守ることによって、危険な状態から生じる身体への傷害やあらゆる損傷を、 できるかぎり回避することができます。したがって、製品の操作を開始する前に、以 下の安全指示をよく読み、厳守してください。また、資料の他の部分に示されている、 身体の安全を確保するためのその他の安全指示にも、必ず従ってください。これらの 安全指示の中で、"製品"とは、計測器本体、システム、およびすべての付属品を含 め、ローデ・シュワルツが販売し、提供しているすべての商品を示します。

#### タグと表示内容

以下の警告表示は、リスクや危険を警告するために製品資料で使用されています。

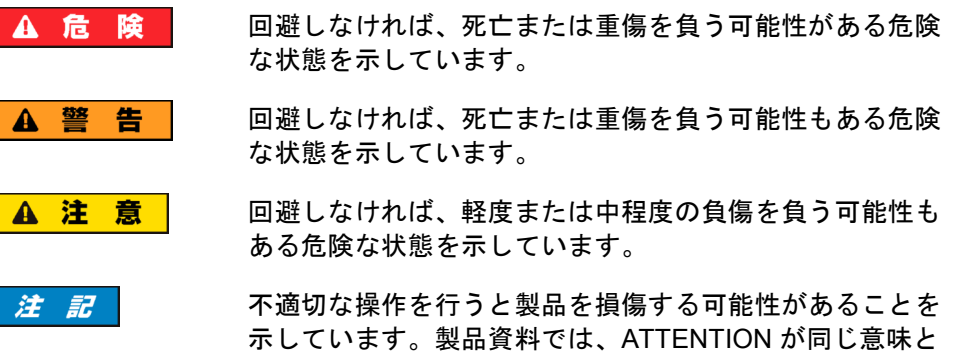

して使用されています。

これらのタグは、欧州経済領域の一般市場で使用されている標準的な定義に従って表 示されています。他の地域または軍事的に利用する場合は、標準の定義とは異なるこ ともあります。したがって、ここで説明されているタグは、常に、対応する製品資料 および対応する製品に関連してのみ使用されていることを確認してください。対応し ていない製品や対応していない資料に当てはめてタグを使用すると、誤って解釈し、 その結果、身体の安全を損なったり、製品に損傷を与えたりすることがあります。

#### 操作状態と操作位置

製品は、製造者によって指定された操作条件下で、指定の位置でのみ使用することが できます。使用中は、換気が妨げられないようにしなければなりません。製造者の仕 様を遵守しないと、感電、火災、または重傷や死亡を招く可能性があります。該当す る地域または国内における安全指示および事故防止の規制をすべての実施作業におい て遵守する必要があります。

- 1. R&S ZVH は、フィールド作業にも使用できる堅牢な構造を採用しています (IP 51)。別段の指定がないかぎり、ローデ・シュワルツの製品には、次の必要条件が 適用されます。所定の動作位置では、必ず、ケースの底が下方に向いていること、 IP 保護 2X、公害重大度 2、過電圧カテゴリ 2、密閉された場所でのみ使用するこ と、最大動作高度は海抜 4600 m、最大運搬高度は海抜 12000 m。公称電圧に対 しては ±10 %、公称周波数に対しては ±5 % の許容範囲が適用されるものとし ます。
- 2. ラジエータやファンヒータなど、熱を発生する装置の上に製品を置かないでくだ さい。周囲温度が製品資料またはデータシートで指定されている最高温度を超え ることはできません。製品がオーバーヒートすると、感電、火災、または重傷や 死亡を招く可能性があります。

#### 電気的保安

電気保安情報の必要な範囲内すべてを遵守しないと、感電、火災、または身体への重 度の傷害や死亡を招く可能性があります。

- 1. 製品の電源を入れる前に、製品の公称電圧の設定と、AC 電源の公称電圧とが一致 しているか確認しなければなりません。別の電圧を設定しなければならない場合 には、それに対応して、製品の電源ヒューズを交換する必要が生じることもあり ます。
- 2. 製品に、AC 電源から切断するための電源スイッチがない場合には、接続ケーブル のプラグが切断装置とみなされます。この場合には、電源プラグが簡単に手の届 く位置にあり、いつでも操作できるようにしなければなりません。(接続ケーブ ルの長さは約 2 m です。)AC 電源から切断する場合、機能的スイッチや電子式 スイッチは適切ではありません。電源スイッチのついていない製品をラックに取 りつけたり、システムに組み込んだりする場合には、システムレベルで切断装置 を準備しなければなりません。
- 3. 電源ケーブルが破損している場合には、絶対に製品を使用しないでください。正 しい操作条件下にあるかどうか電源ケーブルを定期的に点検してください。適切 な安全対策を講じ、慎重に電源ケーブルを設置することによって、ケーブルが破 損しないよう、また、ケーブルにつまずいたり、感電したりしてけがをすること がないようにしてください。
- 4. 製品は、最大 16 A のヒューズが取りつけられた TN/TT 電源ネットワークからの み、操作することができます(容量の大きいヒューズについては、使用前にロー デ・シュワルツへお問い合わせください)。
- 5. プラグをほこりがついていたり、汚れたりしているソケットに差し込まないでく ださい。プラグは、ソケットの奥までしっかりと差し込んでください。プラグが 十分に差し込まれていないと、火花が出たり、火災の原因になったり、けがをし たりすることがあります。
- 6. ソケット、延長コード、またはコネクタのストリップをオーバロード状態にしな いでください。火災や感電の原因になる可能性があります。
- 7. Vrms > 30 V の電圧の回路を測定する場合には、あらゆる危険を避けるために、 適切な手段(適切な計測器、ヒューズ、電流制限器、電気分離、絶縁など)を講 じる必要があります。
- 8. PC または他の産業用コンピュータなどの IT 機器との接続が、どの場合において も、標準規格 IEC 60950-1/EN 60950-1 または IE C61010-1/EN 61010-1 に準拠し ていることを確認してください。
- 9. 製品を操作しているときには、絶対に、カバーをはずしたり、ケースの一部をは ずしたりしないでください。回路や構成部品が露出し、けがをしたり、火災の原 因になったり、製品が損傷したりすることがあります。
- 10. 固定位置に製品を設置する場合には、最初に設置場所の PE 端子と製品の PE コ ンダクタを接続し、そのあとで他の接続を行わなければなりません。製品は、熟 練の電気技師によってのみ、設置し、接続することができます。
- 11. 適切な過電圧保護機能を使用し、雷雨によって生じるような過電圧が、製品に達 しないようにしてください。高圧保護機能がないと、操作要員に感電の危険が及 ぶ可能性があります。
- 12. 設計が意図していないかぎり、どのような物もであっても、ケースの開口部に差 し込まないでください。製品内部が短絡状態になり、感電したり、火災の原因に なったり、けがをしたりすることがあります。
- 13. 別段の記載がないかぎり、製品は防水ではありません。(「操作状態と操作位 置」セクションの項目 1 も参照してください。したがって、機器を水滴の浸入か ら保護する必要があります。)必要な予防策を取らないと、感電する危険が生じ たり、製品に損傷を与えたり、その結果、身体への損傷を招く可能性があります。
- 14. 電源(AC 電源またはバッテリなど)と製品の接続を完全に外してから、製品を掃 除してください。柔らかく、糸くずの出ない布を使用して製品を掃除してくださ い。アルコール、アセトン、またはセルロースラッカー用の希釈剤などの化学洗 剤を使用しなでください。

#### 操作

- 1. 製品を操作するためには、専門的な訓練と高度な集中力が必要です。製品の操作 者が、肉体的、精神的、および情緒的見地から、製品の操作に適切かどうか確認 してください。不適切な場合には、けがまたは製品への損傷の可能性があります。 製品の操作に適した要員を選択することは、雇用者/運営担当者の責務です。
- 2. 「輸送」セクションを確認して遵守しながら、製品の移動および輸送を行います。
- 3. すべての工業製品同様、通常、ニッケルなど、アレルギー症状を引き起こす物質 (アレルゲン)の使用を避けることはできません。ローデ・シュワルツの製品を 使用して皮膚に発疹ができたり、くしゃみが頻発したり、目が充血したり、また は呼吸困難な状態など、アレルギー症状が現れた場合には、すみやかに医者に相 談し、原因を確認して、健康上の問題またはストレスを予防してください。
- 4. 製品の機械的処理、熱処理、または解体前に、「廃棄物処理」セクションの項目 1 を必ず確認して注意を払ってください。
- 5. RF 無線設備など、特定の製品の機能によっては、高レベルな電磁放射が生じる可 能性があります。胎児に対しては保護を強化する必要があるため、妊婦は適切な 方法で保護する必要があります。また、電磁放射は、ペースメーカを使用してい る人に対しても危険を及ぼす可能性があります。雇用者/運用担当者は、電磁放射 を被ばくする危険性の高い仕事場を調査し、必要に応じて、潜在的な危険を回避 するための方策を講じる必要があります。
- 6. 火災が発生した場合には、健康に害を与える恐れのある有毒物質(気体、液体な ど)が製品から流出する可能性があります。したがって、防護マスクや防護服の 装着など、適切な対策を講じる必要があります。

#### 修理とサービス

1. 製品は、専門的訓練を受けた資格のある要員以外が開くことはできません。製品 に対して作業をする場合、あるいは製品を開く場合には、事前に、製品を AC 供 給ネットワークから切断しておかなければなりません。切断しておかないと、要 員に感電の危険が及ぶ可能性があります。

2. ローデ・シュワルツが許可した電気技師以外が、調整、部品の交換、保守、およ び修理を行うことはできません。安全性に関わる部品(電源スイッチ、電源トラ ンス、ヒューズなど)を交換する場合には、オリジナルの部品以外を使用するこ とはできません。安全性に関わる部品を交換した場合には、必ず、安全テスト (外観検査、PE コンダクタ・テスト、絶縁抵抗測定、漏えい電流測定、機能テス ト)を行わなければなりません。これにより製品の安全を引き続き確保します。

#### バッテリと蓄電池

バッテリと蓄電池に関する情報の必要な範囲内すべてを遵守しないと、破裂や火災の 発生、または重傷や死亡の可能性があります。アルカリ性のバッテリおよび蓄電池 (リチウム電池など)は、標準規格 *EN62133* に従って処理する必要があります。

- 1. 電池を分解したり、または破壊したりしないでください。
- 2. 電池またはバッテリを熱や火に近づけないでください。日光が直接当たる場所へ の保管を避けてください。電池およびバッテリを清潔で乾いた状態で保管してく ださい。乾いた清潔な布でコネクタの汚れを取り除いてください。
- 3. 電池またはバッテリを短絡させないでください。互いに短絡を起こしたり、他の 伝導体により短絡が引き起こされるため、電池またはバッテリを箱や引き出しに 保管しないでください。電池およびバッテリを使用する時まで元の梱包から取り 出さないでください。
- 4. 電池およびバッテリを子供の手の届かない所に保管してください。電池またはバ ッテリを飲み込んだ場合には、すみやかに医者に相談してください。
- 5. 許容範囲外の強い機械的衝撃を電池およびバッテリに与えてはいけません。
- 6. 電池から液体が漏れている場合、その液体が皮膚または目に直接触れないように してください。触れてしまった場合には、十分な水でその部分を洗い、医者に相 談してください。
- 7. アルカリ性の蓄電池またはバッテリ(リチウム電池など)は正しく交換しないと、 破裂する可能性があります。製品の安全性を確保するために、ローデ・シュワル ツが指定するタイプに一致する電池またはバッテリ(部品リストを参照してくだ さい)とのみ交換してください。
- 8. 電池およびバッテリをリサイクルして、残留廃棄物とは区別してください。鉛、 水銀、およびカドミウムを含む蓄電池および通常のバッテリは有害廃棄物です。 廃棄物処理およびリサイクルに関する国内の規則を遵守してください。

#### 輸送

1. 製品は非常に重いため、慎重に扱う必要があります。一部では、背中や体のその 他の部分の損傷を避けるため、製品の持ち上げまたは移動には適切な方法(リフ トトラックなど)が必要になります輸送または持ち上げる際に製品をしっかりと 固定する場合、使用者が責任を負います。輸送または持ち上げの際は、製造者の 安全規則を遵守してください。規則に従わない場合には、身体または製品への損 傷を招く可能性があります。

2. 車中で製品を使用する場合には、車の安全な運転については、運転者が全責任を 負うものとします。事故や衝突については、製造者は一切の責任を負わないもの とします。車の運転者の注意力が散漫になる可能性があるため、移動中の車の中 では絶対に製品を使用しないでください。事故の際に身体またはその他への損傷 を避けるために、製品を車中で適切に固定してください。

#### 廃棄物処理

1. 製品または構成部品に対して本来の使用目的を超えて機械的処理または熱処理を 行うと、有害な物質(鉛、ベリリウム、ニッケルなどの重金属粉)が放出される ことがあります。このため、専門的訓練を受けた要員以外が製品を解体すること はできません。適切に解体しないと、健康に害を与えることがあります。各国の 廃棄物処理規則を遵守しなければなりません。

# 目次

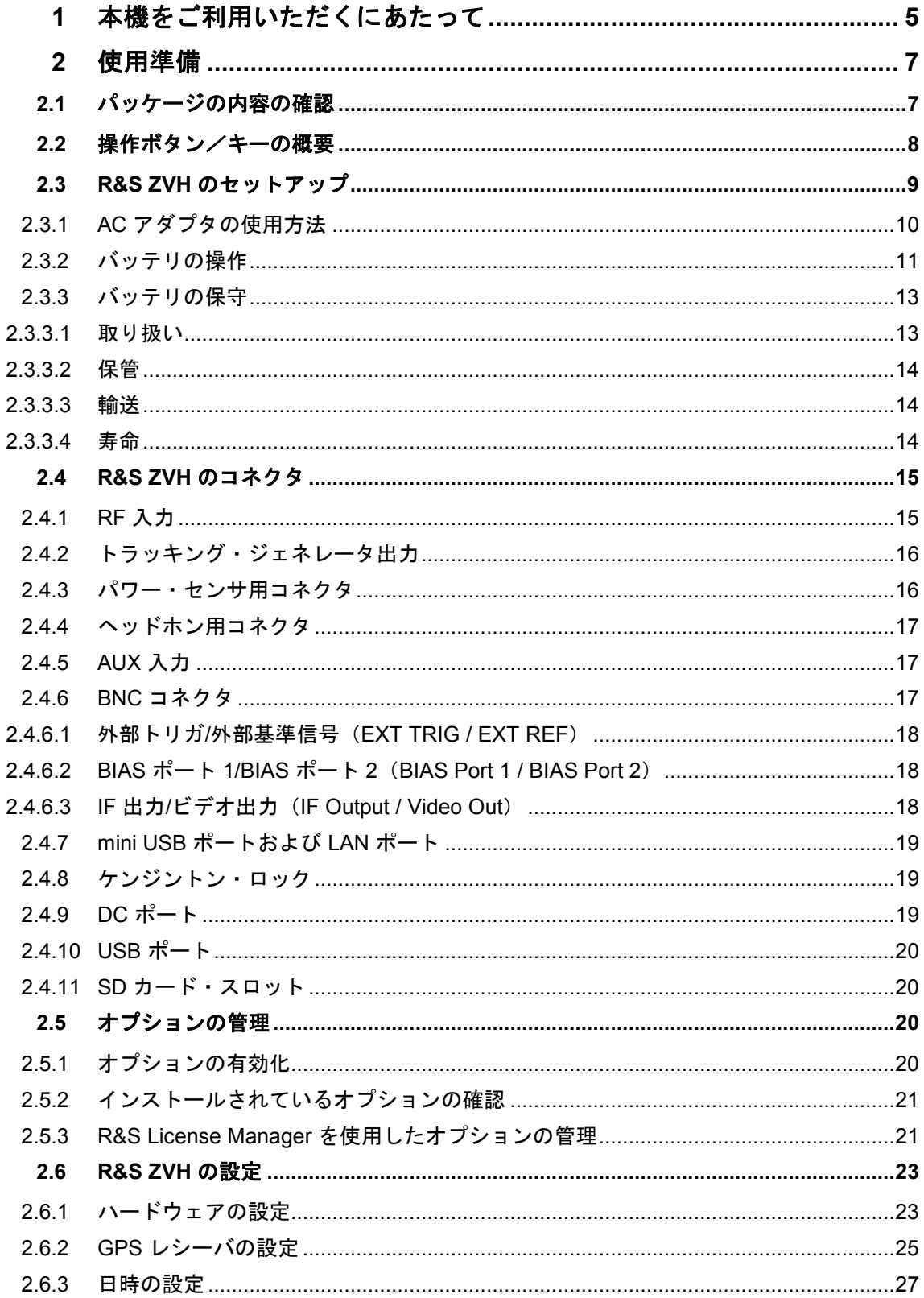

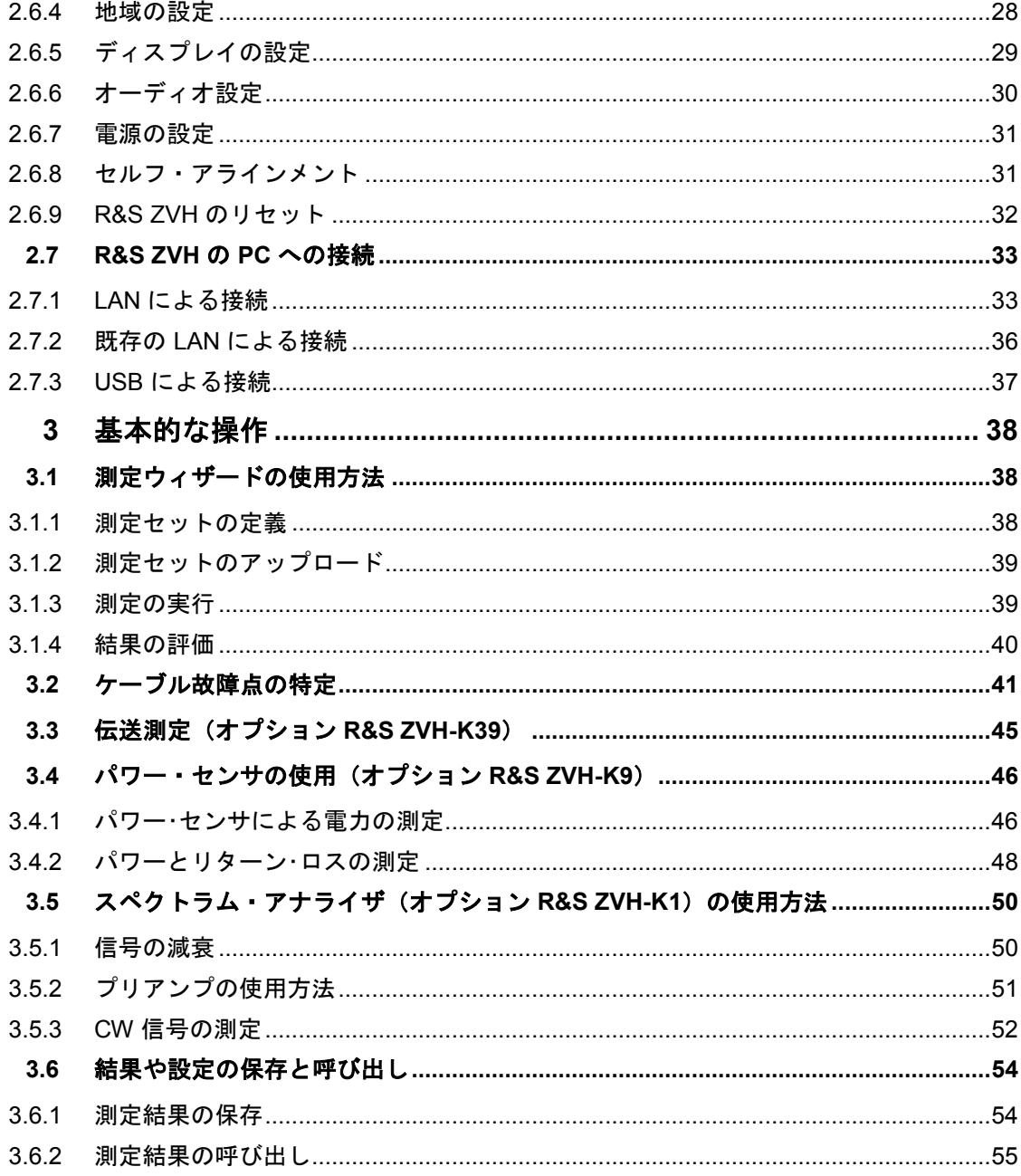

## ドキュメントの概要

R&S ZVH のユーザ・ドキュメントは以下のように構成されています。

#### クイック・スタート・ガイド

『クイック・スタート・ガイド』には、本機の機能に関する基本的な情報が記載され ています。

このマニュアルで取り扱っている内容は、以下のとおりです。

- 4 フロント・パネルおよびリア・パネルの概要
- 4 R&S ZVH の基本的な操作・設定
- R&S ZVH のネットワークへの接続と操作
- 基本的な測定例

#### オペレーティング・マニュアル

『オペレーティング・マニュアル』では、本機の機能について詳しく解説しています。 このマニュアルで取り扱っている内容は、以下のとおりです。

- 4 R&S ZVH をさまざまな動作モードで操作する方法
- 4 R&S ZVH で測定を実施する方法
- 4 使用可能なソフトウェア・オプションおよびアプリケーションとの連携方法

#### リモート制御マニュアル

R&S ZVH-K40 向けのソフトウェア・マニュアルで、リモート制御オプションについ て詳しく解説しています。

このマニュアルで取り扱っている内容は、以下のとおりです。

- 4 リモート制御による R&S ZVH の操作に関する説明
- 4 R&S ZVH-K40 で使用できるリモート制御コマンドの詳細説明
- 4 ステータス・レポート・システムの説明

#### サービス・マニュアル

『サービス・マニュアル』には、保守に関する情報が記載されています。

このマニュアルで取り扱っている内容は、以下のとおりです。

- 性能試験の実施方法
- 4 R&S ZVH の修理と交換部品について
- 4 機械構造図

#### リリース・ノート

リリース・ノートでは、ファームウェアのインストール、新機能、改良された機能、 解消された問題、ドキュメントの最新の変更内容について説明しています。対応する ファームウェア・バージョンは、リリース・ノートのタイトル・ページに記載されて います。最新のリリース・ノートはインターネットで公開されています。

#### インターネット・サイト

R&S ZVH [ケーブル&アンテナ・アナライザ](http://www.rohde-schwarz.com/product/zvh.html) のインターネット・サイトには、 R&S ZVH に関する最新情報が掲載されています。ダウンロード・エリアから、最新 のマニュアルを印刷可能な PDF 形式で提供しています。

対応するリリース・ノート、制御用ドライバ、最新のデータ・シート、アプリケーシ ョン・ノート、イメージ・バージョン、ファームウェアなどの最新版のダウンロード も可能です。

品質の証明

# <span id="page-12-0"></span>**1** 本機をご利用いただくにあたって 品質の証明

お客様各位

ローデ・シュワルツ製品をお買い上げいただきありがとうございます。

最新の手法を用いて製造された製品をお届けします。本製品の開発、製造、および試 験は、当社の品質管理システム標準に従って行われました。

ローデ・シュワルツの品質管理システムは、以下の認定を取得しています。

DIN EN ISO 9001:2000 DIN EN ISO 14001:2004

サポート・センター

サポート・センター

#### 技術サポート **-** 必要な場所で必要なときに

当社のカスタマ・サポート・センターにご連絡いただくと、すべてのローデ・シュワ ルツ製品に対して専門スタッフが迅速に対応します。高度な技術を持つエンジニアが 応対し、ローデ・シュワルツ製品の操作、プログラミング、または使用方法に関する あらゆる疑問について、お客様の問題を解決できるよう最善のサポートを提供します。

#### 最新の情報とアップグレード

お使いの機器を最新の状態に保ち、機器に関する新しいアプリケーション・ノートに 関する情報を入手するには、お使いの機器とお客様のご要望をカスタマ・サポート・ センターまで電子メールでお知らせください。お客様が適切な情報を入手できるよう ご案内いたします。

#### ヨーロッパ、アフリカ、中近東

電話 +49 89 4129 12345\* [customersupport@rohde-schwarz.com](?????:%20customersupport@rohde-schwarz.com)

北アメリカ

電話 1-888-TEST-RSA(1-888-837-8772) [customer.support@rsa.rohde-schwarz.com](?????:%20customer.support@rsa.rohde-schwarz.com)

ラテンアメリカ

電話 +1-410-910-7988 [customersupport.la@rohde-schwarz.com](?????:%20customersupport.la@rohde-schwarz.com)

#### アジア/太平洋

電話 +65 65 13 04 88 [customersupport.asia@rohde-schwarz.com](?????:%20customersupport.asia@rohde-schwarz.com)

\* ドイツ固定回線の電話網では 0.14 ユーロ/分が課金されます。携帯電話ネットワークの場合、および国に よっては料金が異なる場合があります。

## <span id="page-14-0"></span>**2** 使用準備

この章では R&S ZVH の操作を開始する方法を説明します。R&S ZVH のユーザ・イン タフェースとコネクタについても説明します。

## **2.1** パッケージの内容の確認

本機は、形状に合わせて作られた保護カバーでできた梱包に入っており、上下に保護 カバーがついています。保護カバーは動かないようにテープで固定されています。 パッケージには標準付属品がすべて含まれています。

- 4 テープを外してパッケージを開きます。
- 本機と付属品を取り出します。
- 画面の保護フィルムを取り除きます。

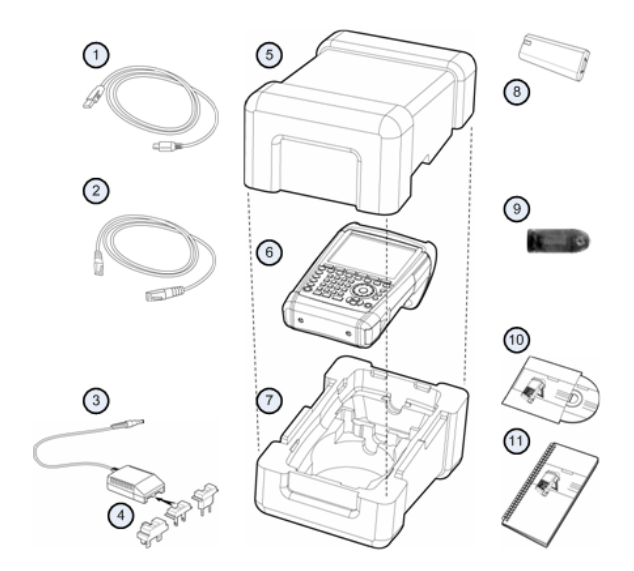

1 USB ケーブル

- 2 LAN ケーブル
- 3 AC アダプタ
- 4 AC プラグ (国指定)<br>5 上の保護カバー 上の保護カバー
- 6 R&S ZVH
- 7 下の保護カバー
- 8 リチウム・イオン電池
- 9 SD カード・リーダー
- 10 CD-ROM
- 11 クイック・スタート・ガイド

操作ボタン/キーの概要

**a**  $\circ$   $\circ$  $\circled{2}$ .<br>ZER - 100 kHz - 8 GHz m ◎  $\odot$  $\odot$  $6n$ D Œ  $\mathbb{F}$  is (M.) (THE CHECK CASE OF MISS) (MISS) (MISS) (MISS)  $\sqrt{ }$  $\Theta$  $\circledcirc$  $\odot$  $\begin{array}{|c|c|c|c|c|}\hline \text{roots} & \text{TVV} & \text{WXYZ} & \text{for} \\ \hline \text{7} & \text{8} & \text{9} & \text{mpc} \\ \hline \end{array}$  $\left(\begin{matrix} \text{SCALI} \\ \text{ABPI} \end{matrix}\right)$  $\bigcirc$  $\odot$  $\begin{tabular}{|c|c|c|c|c|} \hline \quad \quad & \quad \quad & \quad \quad & \quad \quad & \quad \quad \\ \hline \quad \quad & \quad \quad & \quad \quad & \quad \quad & \quad \quad & \quad \quad \\ \hline \quad \quad & \quad \quad & \quad \quad & \quad \quad & \quad \quad & \quad \quad \\ \hline \end{tabular}$  $\underbrace{\circ\hspace{-1.2pt}\circ\hspace{-1.2pt}}_{\hspace{-1.5pt}0\hspace{-1.5pt}0\hspace{-1.5pt}0\hspace{-1.5pt}1\hspace{-1.5pt}1\hspace{-1.5pt}1\hspace{-1.5pt}1\hspace{-1.5pt}1\hspace{-1.5pt}1}}_{\hspace{-1.5pt}0\hspace{-1.5pt}1\hspace{-1.5pt}1\hspace{-1.5pt}1\hspace{-1.5pt}1\hspace{-1.5pt}1\hspace{-1.5pt}1\hspace{-1.5pt}1\hspace{-1.5pt}1}}\hspace{-1.5pt}(\textr$ 

<span id="page-15-0"></span>**2.2** 操作ボタン/キーの概要

- 1 RF 入力(N コネクタ) 2 ヘッドホン用コネクタ 3 BNC コネクタ(保護カバーの中) 4 LAN ポートおよび mini USB ポート(保護カバーの中) 5 ソフトキーのラベル表示(ディスプレイ上) 6 ソフトキー 7 ファンクション・キー 8 テンキー 9 ケンジントン・ロック 10 DC ポート 11 電源スイッチ 12 入力キー 13 単位キー 14 カーソル・キー 15 "PRESET" キー 16 ロータリ・ノブ 17 スクリーンショット・キー 18 "SETUP" キー 19 ディスプレイ 20 SD カード・スロット/USB ポート(保護カバーの中) 21 トラッキング・ジェネレータ出力 (N コネクタ)
- 22 パワー・センサ用コネクタ

## <span id="page-16-0"></span>**2.3 R&S ZVH** のセットアップ

R&S ZVH は一般的なラボでの使用や、作業現場での保守・修理を目的として設計さ れています。

R&S ZVH は使用状況に応じてディスプレイの角度を調整できます。また、水平に置 くことも、背面のスタンドを使って立てて置くこともできます。

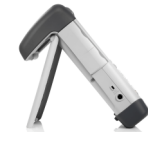

上から操作するために水平に置いた場合、R&S ZVH は上部にグリップがあるため、 やや前方に傾いています。これにより、最適な角度でディスプレイを見ることができ ます。

前面から操作しやすく、なおかつディスプレイが読み取れる状態にするには、 R&S ZVH 背面のスタンドを前後に動かして調整します。

作業現場で使用する場合や保守・修理の目的で測定を行う場合には、本機を両手で持 ってください。すべてのボタンとキーは操作しやすい位置にあります。R&S HA-Z222 キャリング・バッグを使用すると両手が自由になり、被測定物(DUT)を調整すると きに便利です。

上部にあるグリップは、例えば R&S ZVH をキャビネットのドアに掛けて支持するよ うな場合にも適しています。

(2

R&S ZVH の電源を入れる前に、標準付属品のリチウム・ イオン電池をバッテリ装着部に挿入してください。バッテ リ装着部は本機の右下の角にあります。

(1)くぼみのあるグリップに指を押し付け、カバーを下 方向に押し下げます。

(2)カバーを開きます。

(3)バッテリを R&S ZVH の奥まで挿入します。丸みのあ る側面が上を向き、グリップが右側にある状態で差し込ん でください。

(4)カバーを閉じます。

(5)カチッと音がして完全にもとの位置に戻るまでカバ ーを押し上げます。

R&S ZVH は標準付属品の AC アダプタまたはバッテリで動作させることができます。

#### <span id="page-17-0"></span>**2.3.1 AC** アダプタの使用方法

AC アダプタ (R&S HA-Z201) を R&S ZVH の左側面にある DC ポート (1) に接続し ます。プラグをポートに完全に差し込んでください。

標準付属品の中から使用する国に対応したプラグ(2)を選び、AC アダプタに取り付 けてください。

そして、プラグを AC 電源コンセントに差し込みます。

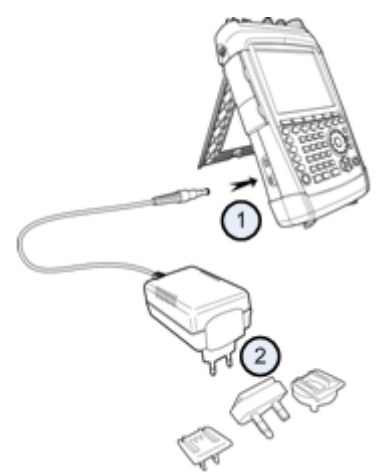

AC 電源ユニットの電圧範囲は AC 100 ~ 240 V です。

R&S ZVH に電力が供給されたら、フロント・パネルの ◎ ボタンを使用して電源をオ ンにすることができます。

## 注記

#### 本機の損傷を防ぐために

- **付属の電源ユニット (R&S HA-Z201) を使用してください。**
- AC 電圧は、電源ユニットで指定されている電圧に適合していなければなりませ  $\mathcal{L}_{\alpha}$
- 適切なアダプタを電源ユニットに取り付けてください。

#### <span id="page-18-0"></span>**2.3.2** バッテリの操作

リチウム・イオン電池の容量は約 4 Ah で、フル充電すると本機を最大 3 時間使用で きます。

実際の動作時間は、R&S ZVH の充電状態、周辺温度、動作モードによって異なりま す。

R&S ZVH のディスプレイ上部に充電状態が表示されます。

#### $13:45$

フル充電されているときは、バッテリのアイコン全体が白色になっています。バッテ リが消耗するにつれてバッテリ・アイコンの白い部分が減っていき、最終的には赤色 になって点滅します。アイコンの点滅は、バッテリの残量が低下したことを示します。 詳細については、[31](#page-38-0) ページの "[電源の設定](#page-38-0)" を参照してください。

納入時には、バッテリはフル充電されていません。したがって、バッテリで本機を操 作する場合は、最初に充電する必要があります。

バッテリを充電するには、標準付属品の AC 電源アダプタを接続します。詳細につい ては、[10](#page-17-0) ページの "AC [アダプタの使用方法](#page-17-0)" を参照してください。

R&S ZVH をオフにした状態での充電時間は約 2.5 時間です。本機をオンにした状態で は、充電時間は約 3.5 時間に延びます。これは、R&S ZVH の電力消費によって充電電 流が減少するためです。

現場での作業時には、カー・アダプタ R&S HA-Z202(オーダー番号: 1309.6117.00) を使用してバッテリを充電することもできます。カー・アダプタは、対応する DC ポ ートに接続します。カー・アダプタを使用して、車のシガー・ライターのソケットか ら R&S ZVH を充電できます。

R&S ZVH の動作中、ディスプレイの右上にあるバッテリ充電状態インジケータに矢 印が表示されている場合は、本機が電源に接続され、充電中であることを示していま す。

#### $16:54 \cdot \leftarrow$

バッテリがフル充電されると、バッテリ・アイコンがプラグのアイコンの表示に変わ ります。

#### $16:50 =$

所定の時間内に入力がない場合に、自動的にディスプレイのバックライトをオフにす るように R&S ZVH を設定することができます。設定可能な範囲は 0 ~ 99 分です。 詳細については、[29](#page-36-0) ページの "[ディスプレイの設定](#page-36-0)" を参照してください。

デフォルト設定では、この自動停止モードは無効になっています。

容量が約 6 Ah、動作時間 4.5 時間の交換用バッテリ(R&S FSH-Z206)を別途購入す ることができます。交換用バッテリの充電時間は、R&S ZVH がオフのときは約 3.5 時 間、R&S ZVH がオンのときは約 4.5 時間です。

#### 外部充電器の使用方法

外部充電器(R&S HA-Z203、オーダー番号: 1309.6123.00)を使用して、交換用バッ テリを充電することもできます。

外部充電器でバッテリを充電するには、バッテリを充電器に差し込み、AC 電源アダ プタ経由で電力を供給します。

充電器のオレンジ色の LED 表示 (CHARGE) は、充電中であることを示しています。 バッテリがフル充電されると、緑色の LED 表示 (READY) が点灯します。

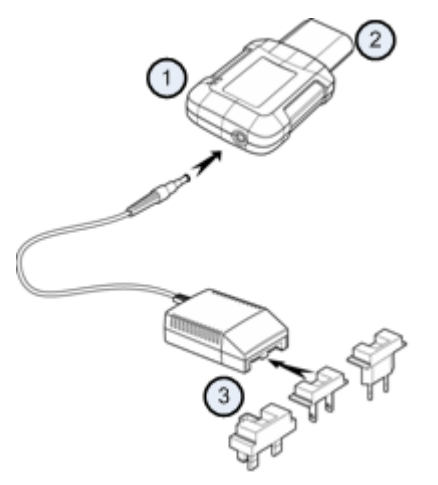

- 1 外部充電器 R&S HA-Z203
- 2 リチウム・イオン電池 R&S HA-Z204 または R&S HA-Z206
- 3 電源ユニット R&S HA-Z201 またはカー・アダプタ R&S HA-Z202

#### A 警 告

車の走行中やエンジンが作動している間は、 R&S ZVH をオフにしてください。 車の走行中やエンジンが作動している間は、シガー・ライターのソケットを使用して R&S ZVH を動作させることはできません。

### <span id="page-20-0"></span>**2.3.3**バッテリの保守

R&S ZVH にはリチウム・イオン電池が付属しています。このバッテリは簡単に取り 扱うことができますが、使用時にはこの章に記載されている注意事項に従ってくださ い。

#### **2.3.3.1** 取り扱い

- バッテリは特定の用途向けに設計されています。それ以外の用途には使用しない でください。
- 4 重大な損傷の原因となるため、バッテリを直列または並列に接続しないでくださ い。
- 4 取り付け時および充電時には、極性が正しいことを確認してください。
- 4 バッテリを充電するときには、R&S ZVH または R&S HA-Z203 外部充電器を使用 してください。その他の充電器を使用すると、バッテリの電子部品に重大な損傷 を与える可能性があります。
- 4 温度が 70°C を超えないようにしてください。バッテリに組み込まれた熱ヒュー ズが作動し、バッテリが使用できなくなる可能性があります。
- 4 バッテリには、深放電や過充電、端子間の短絡を防止する電子部品が内蔵されて います。
	- バッテリの放電ができない場合は、深放電が発生している可能性があります。 バッテリを 30 分間充電し、再度確認してください。
	- バッテリの充電ができない場合は、過充電になっている可能性があります。 バッテリを放電してから再度確認してください。
	- バッテリが短絡している場合は、充電して電子部品をリセットします。
	- 上記作業を行ってもバッテリが作動しない場合は、ローデ・シュワルツのカ スタマ・サポートにご連絡ください。
- 4 バッテリを変形させるような力を加えないでください。
- 4 バッテリが熱や炎に触れないようにしてください。
- 4 バッテリを分解、改造しないでください。
- 4 バッテリを長時間直射日光にさらさないでください。
- バッテリを短絡させないでください。
- 4 金属製の物が端子に直接触れないようにしてください。
- 4 バッテリを水につけないでください。
- 4 バッテリを落としたり、バッテリに繰り返し衝撃を与えたりしないでください。
- 4 バッテリを直接はんだ付けしないでください。

#### <span id="page-21-0"></span>**2.3.3.2** 保管

本機を長期間使用しないと、自己放電によってバッテリの充電量が少なくなります。 バッテリを長期間保管する場合は、以下のことに注意してください。

- 短絡しないよう慎重に取り扱ってください。リードと端子が絶縁されていること を確認してください。
- 4 納品時にバッテリが包装されていたパッケージで保管してください。温度が 30°C を超えないようにしてください。
- 4 初期状態、すなわち容量の 15% ~ 50% が充電された状態で保管してください。 充電の初期状態を計算する場合は、以下を考慮してください。
	- 電子部品の最大消費電力
	- バッテリの自己放電 充電状態が高いほど、自己放電率は高くなります。
- バッテリが深放電にならないようにしてください。充電状態がバッテリ容量の 5% を下回ると、深放電が発生します。
- 最低6か月に一度は再充電してください。

バッテリ電圧が 0 V 以下の場合は、バッテリ保護回路がスリープモードになっている 可能性があります。その場合は、専用の充電器でバッテリをリセットしてください。

#### **2.3.3.3** 輸送

バッテリの輸送に関する特別な注意事項はありません。バッテリ・セルには金属リチ ウムを使用していません。

#### **2.3.3.4** 寿命

充電を何度も繰り返しているとバッテリの容量が減少し、寿命に近づいていきます。 バッテリが使用不能になった場合は、以下のことに注意してください。

- バッテリを分解しないでください。
- 4 火気の中に廃棄しないでください。

## <span id="page-22-0"></span>**2.4 R&S ZVH** のコネクタ

R&S ZVH は複数のコネクタを備えています。これらのコネクタは、本機の上部右側 または上部左側にあります。

## **2.4.1 RF** 入力

RF 入力は R&S ZVH の上部にあります。

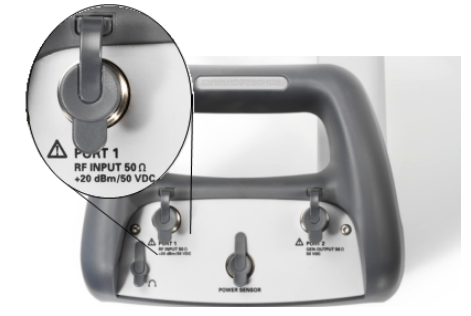

DUT を RF 入力(N コネクタ)に接続します。必要に応じて、N コネクタの付いたケ ーブルを使用して DUT を R&S ZVH に接続します。R&S ZVH がオーバーロード状態 にならないようにしてください。

RF 入力での最大許容電力は +20 dBm(100 mW)です。

R&S ZVH には、最大 +30 dBm (1 W) の負荷を最長 3 分間接続できます。それ以上 長く 1 W の負荷をかけると、R&S ZVH が破損することがあります。

RF 入力は、保護回路によって静電放電および電圧パルスから保護されています。

#### 警 告  $\mathbf{A}$

#### 感電に注意

感電を防ぐために、DC 入力電圧がケースに記載されている値を絶対に超えないよう にしてください。

## 注記

#### **R&S ZVH** の損傷を防ぐために

カップリング・コンデンサ、入力アッテネータ、およびミキサの損傷を防ぐために、 DC 入力電圧はデータ・シートに指定された値を絶対に超えないようにしてくださ い。

### <span id="page-23-0"></span>**2.4.2** トラッキング・ジェネレータ出力

トラッキング・ジェネレータ出力は R&S ZVH の上部にあります。

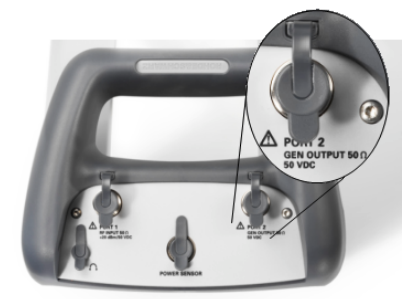

R&S ZVH のトラッキング・ジェネレータの出力は公称 0 dBm です。

内蔵のステップ・アッテネータを使用すると、トラッキング・ジェネレータの出力を 1 dB 刻みで最大 40 dB 低減できます。

## 注記

#### **R&S ZVH** の損傷を防ぐために

トラッキング・ジェネレータ出力の損傷を防ぐために、逆電圧が本機のケースに記載 されている最大電圧を超えないようにしてください。

#### **2.4.3** パワー・センサ用コネクタ

パワー・センサ用コネクタは R&S ZVH の上部にあります。

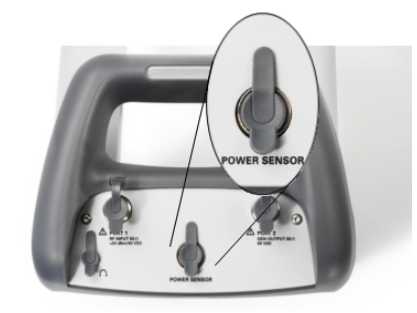

このコネクタは、パワー・センサとの接続を目的としています。このコネクタは、セ ンサへの電源供給や、パワー・センサ・インタフェースを経由したデータ転送に使用 します。

R&S TS-EMF 等方向性(アイソトロピック)アンテナ(オーダー番号: 1158.9295.13)を、このコネクタに接続することもできます。

## <span id="page-24-0"></span>**2.4.4** ヘッドホン用コネクタ

3.5 mm のヘッドホン用コネクタは R&S ZVH の上部にあります。

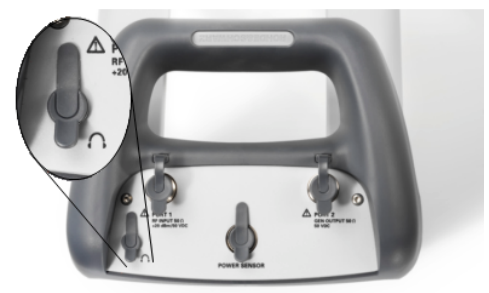

コネクタの内部インピーダンスは約 10 B です。

## **2.4.5 AUX** 入力

AUX 入力は、R&S ZVH の左側面にあります。保護カバーを開けると、AUX コネクタ があります。

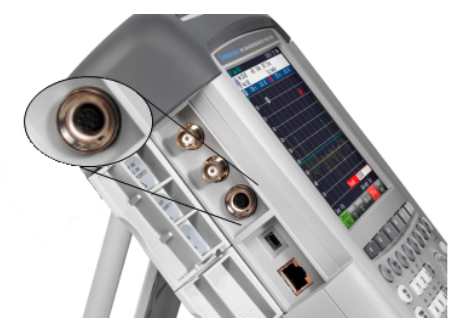

AUX コネクタには、GPS レシーバ R&S HA-Z240 (オーダー番号: 1309.6700.02) な ど、さまざまなアクセサリを接続することができます。

#### **2.4.6 BNC** コネクタ

BNC コネクタは、R&S ZVH の左側面にあります。保護カバーを開けると、2 つのコ ネクタがあります。

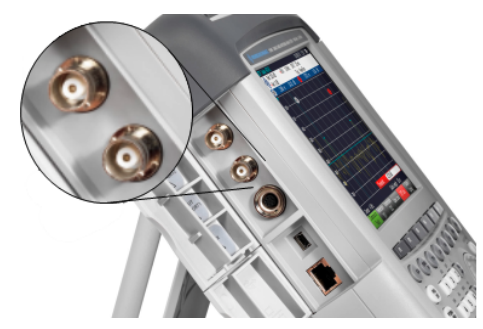

2 つの BNC コネクタは、さまざまな用途に利用することができます。各コネクタの名 称は、保護カバーの内側に表記されています。

#### <span id="page-25-0"></span>**2.4.6.1** 外部トリガ**/**外部基準信号(**EXT TRIG / EXT REF**)

上側の BNC コネクタは、外部トリガまたは外部基準信号の入力に使用します。

外部トリガは入力設定にのみ使用し、測定の開始を制御します。外部トリガは 掃引 メ ニューで選択する必要があります。トリガのしきい値は、TTL 信号のしきい値とほぼ 同じです。

10 MHz の基準信号入力は、周波数の同期に使用されます。基準信号のレベルは 0 dBm よりも大きくなければなりません。入力が外部基準信号に設定されているにもか かわらず、基準信号が存在しない場合は、R&S ZVH のディスプレイに警告が表示さ れます。これにより、ユーザが有効な基準信号を使用せずに測定を行うことを防ぎま す。

詳細については、"[R&S ZVH](#page-30-0) の設定" を参照してください。

#### **2.4.6.2 BIAS** ポート **1 / BIAS** ポート **2**(**BIAS Port 1 / BIAS Port 2**)

2 つの BNC コネクタを BIAS ポートとして使用すると、コネクタは直流入力用になり ます。

BIAS ポート 1 と BIAS ポート 2 より、被測定物であるアクティブ・デバイスに電力 を供給できます。直流電流は、適切なパワー・アダプタ(最大 600 mA/最大 50 V)を 使用して入力します。

#### **2.4.6.3 IF** 出力**/**ビデオ出力(**IF Output / Video Out**)

下側の BNC コネクタは、中間周波数の出力(21.4 MHz)またはビデオ出力として使 用できます。

#### 注記

#### **R&S ZVH** の損傷を防ぐために

トラッキング・ジェネレータ出力の損傷を防ぐために、BIAS 入力ポートとして設定さ れていない BNC コネクタには、600 mA を超える電流や 20 V を超える電圧を絶対に 入力しないでください。

BNC コネクタが BIAS 入力ポートとして設定されている場合でも、600 mA を超える 電流や 50 V を超える電圧を BNC コネクタに絶対に入力しないでください。

## <span id="page-26-0"></span>**2.4.7 mini USB** ポートおよび **LAN** ポート

mini USB ポートおよび LAN ポートは、R&S ZVH の左側面にあります。保護カバーを 開けると、これらのポートがあります。

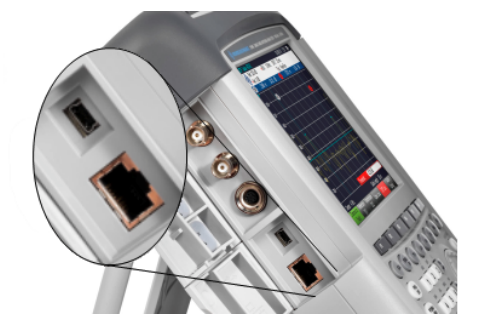

R&S ZVH を USB または LAN 経由で PC に接続し、データを双方向で転送すること ができます。

USB 接続および LAN 接続は Instrument Setup で設定します。詳細については、 "[R&S ZVH](#page-30-0) の設定" を参照してください。

#### **2.4.8** ケンジントン・ロック

本機のケースにケンジントン・ロックを装着し、本機を作業台に結びつけて固定する ことができます。

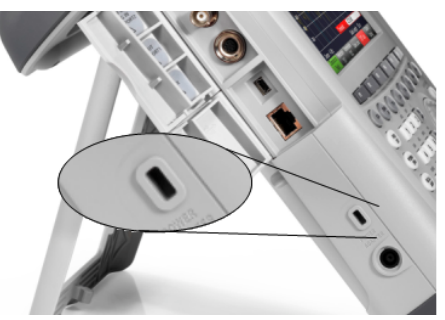

#### **2.4.9 DC** ポート

DC ポートは R&S ZVH の左側面にあります。

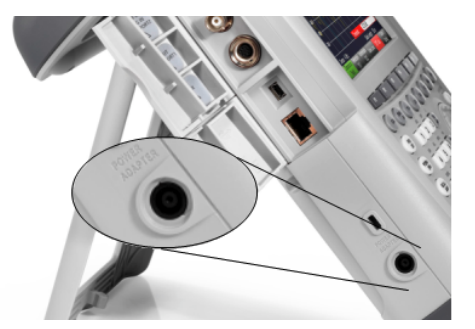

R&S ZVH は、DC コネクタを経由して AC/DC 電源ユニットから電力を供給を受ける ことができます。DC コネクタを使用してバッテリを充電することもできます。

#### <span id="page-27-0"></span>**2.4.10 USB** ポート

USB ポートは、R&S ZVH の右側面にあります。保護カバーを開けると、USB ポート があります。

USB メモリを接続し、データセットやスクリーンショットを保存できます。

#### **2.4.11 SD** カード・スロット

SD カード・スロットは、R&S ZVH の右側面にあります。保護カバーを開けると、 SD カード・スロットがあります。

## **2.5** オプションの管理

ソフトウェア・オプションを追加して、R&S ZVH に測定機能を追加することができ ます。

## **2.5.1** オプションの有効化

オプションを有効化するには、キー・コードを入力する必要があります。キー・コー ドは、R&S ZVH 固有のシリアル番号をベースにしています。

- ▶ "SETUP" キーを押します。
- ▶ "Installed Options" ソフトキーを押します。
- ▶ "Install Option..." を選択します。
- ▶ "ENTER" キーを押します。

オプション・キーの入力フィールドが開きます。

- C 該当するオプション・キーを入力します。
- ▶ "ENTER" キーを押して入力を確定します。

正しいキー・コードを入力すると、次のメッセージが表示されます。

Installation successful!

間違ったキー・コードを入力すると、次のメッセージが表示されます。

#### Invalid key code!

▶ 正しいキー・コードを入力してください。

#### <span id="page-28-0"></span>**2.5.2** インストールされているオプションの確認

現在インストールされているオプションは "SETUP" メニューに表示されます。

- ▶ "SETUP" キーを押します。
- ▶ "Installed Options" ソフトキーを押します。

使用可能なオプションと現在の状態が表示されます。

- 4 "Installed": オプションはインストールされており、有効です。
- "Installed Portable": オプションはインストールされており、有効です。ライセン スはポータブル・ライセンスです。
- "Removed: <オプション・キー>": ポータブル・ ライセンスが R&S ZVH から削除 されており、別の R&S ZVH へ移動できることを示します。

#### **2.5.3 R&S License Manager** を使用したオプションの管理

R&S ZVH をローカル・エリア・ネットワーク (LAN) 経由で使用している場合は、 Web ブラウザ (Microsoft Internet Explorer、Mozilla Firefox など) を使用してファー ムウェア・オプションを管理することができます。

R&S ZVH の LAN 接続については、[33](#page-40-0) ページの "[R&S ZVH](#page-40-0) の PC への接続" を参照し てください。

R&S ZVH を接続したら、Web ブラウザを開きます。

C Web ブラウザのアドレス・バーに R&S ZVH の IP アドレスを入力します。

to http://172.76.68.24/

ブラウザから R&S License Manager にアクセスします。このページで、ライセン スを R&S ZVH にインストールし、有効化することができます。

Elements:  $1/2$ 

このページには 3 つのエリアがあります。

4 1 番目のエリアには、デバイス ID や IP アドレスなど、接続されている装置の詳 細が表示されます。

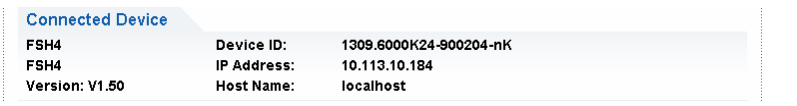

4 2 番目のエリアでは、ライセンスのインストールと有効化を実行できます。

What do you want to do?

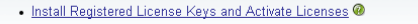

· Register Licenses, Install License Keys and Activate Licenses @

- Reboot Device

"Install Registered License Keys and Activate Licenses"

登録ライセンスを購入した場合はこのリンクを選択します。登録済みライセ ンスは、特定のデバイス ID でのみ使用できます。

- "Register Licenses, Install License Keys and Activate Licenses"
	- ポータブル・ライセンスを購入した場合はこのリンクを選択します。ポータ ブル・ライセンスは、デバイス ID への関連付けが行われていません。

"Reboot Device"

-

R&S ZVH を再起動します。

Ø 各トピックに対応するオンライン・ヘルプが開き、詳しい説明が表示されま す。

3 番目のエリアにはマウス・カーソルを合わせた各項目について、License Manager のヒントが表示されます。

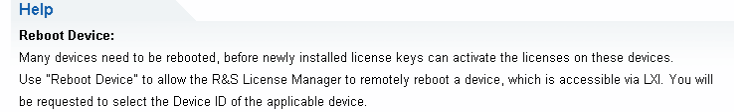

すでに 1 台以上の R&S ZVH にオプションをインストールしている場合は、License Manager の Web ページでそれらのオプションのライセンスも管理できます。

▶ Manage Licenses ポタンを押します。

R&S License Manager の他のページにアクセスします。このページで、R&S ZVH にインストール済みのライセンスを管理できます。

このページには 2 つのエリアがあります。

4 1 番目のエリアでは、装置にインストール済みのライセンスを管理できます。

```
What do you want to do?
Register Licenses
• Unregister License ? @
Move Portable License<sup>®</sup>
```
"Register Licenses"

購入したライセンスを登録する場合はこのリンクを選択します。登録ライセ ンスは、特定のデバイス ID でのみ使用できます。

- "Unregister License"

ポータブル・ライセンスをインストールした場合はこのリンクを選択します。 ポータブル・ライセンスは、複数のデバイス ID で使用できます。ただし、ラ イセンスを別の装置で使用するには、その前に現在の装置でライセンス登録 を抹消する必要があります。

"Move Portable License"

ポータブル・ライセンスを移動したい場合はこのリンクを選択します。ライ センス登録を抹消しなくても、ポータブル・ライセンスを移動できます。

 $\odot$ -

> オンライン・ヘルプが開き、対応するトピックに関する詳しい説明が表示さ れます。

● 2番目のエリアには、マウス・カーソルを合わせた各項目について、R&S License Manager のヒントが表示されます。

リンクを選択した後、ブラウザに表示された手順に従ってください。ライセンス登録 の途中で問題が発生した場合は、 ◎ アイコンを使用するとオンライン・ヘルプを開 くことができます。オンライン・ヘルプには、License Manager の機能に関する詳し い説明が記載されています。

## <span id="page-30-0"></span>**2.6 R&S ZVH** の設定

"Instrument Setup" ダイアログ・ボックスには、R&S ZVH の動作モードに関係なく、 共通設定が表示されます。

- ▶ "SETUP" キーを押します。
- ▶ "Instrument Setup" ソフトキーを押します。

対応するダイアログ・ボックスが開きます。

▶ ロータリ・ノブまたはカーソル・キーを使用して、変更したい項目を選択します。

#### **2.6.1** ハードウェアの設定

ハードウェアの設定には、内蔵ハードウェアおよび接続したハードウェアに関する設 定が表示されます。

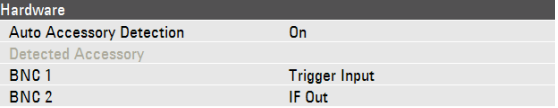

#### アクセサリ自動検出機能の設定

- ▶ "Instrument Setup" ダイアログ・ボックスで、"Auto Accessory Detection" を選択 します。
- ▶ "ENTER" キーを押します。

自動検出のオン/オフを切り替えるドロップダウン・メニューが開きます。

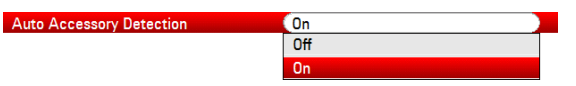

- ▶ "On" を選択して、アクセサリ自動検出を有効にします。
- ▶ "ENTER" キーを押して選択を確定します。

この機能が有効な場合、R&S ZVH に接続されたアクセサリが自動的に検出されます。 検出されたアクセサリは "Detected Accessory" フィールドに表示されます。

#### **BNC** コネクタの設定

BNC コネクタはさまざまな用途に使用できます。詳細については、[17](#page-24-0) ページの "[BNC](#page-24-0)  [コネクタ](#page-24-0)" を参照してください。

- ▶ "Instrument Setup" ダイアログ・ボックスで、"BNC 1" を選択します。
- ▶ "ENTER" キーを押します。

BNC コネクタの機能を選択するドロップダウン・メニューが開きます。

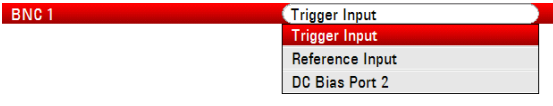

- ▶ 用途を選択します。
- ▶ "ENTER" キーを押して選択を確定します。

2 番目の BNC コネクタも同様の方法で設定します。

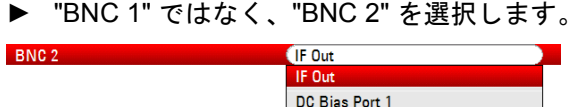

#### 内蔵 **DC** バイアスの設定

両方のポートに対し、内蔵 DC バイアスを有効にすることができます。

- ▶ "Instrument Setup" ダイアログ・ボックスで、"Internal DC Bias" を選択します。
- ▶ "ENTER" キーを押します。

内蔵 DC バイアスのオン/オフを切り替えるドロップダウン・メニューが開きます。

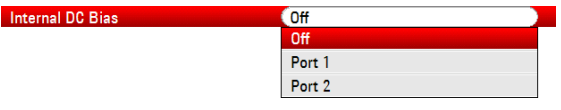

内蔵 DC バイアス用のポートを選択します。

▶ "ENTER" キーを押して選択を確定します。

電圧範囲は 12 ~ 32 V (1 V 刻み)です。

- ▶ "Instrument Setup" ダイアログ・ボックスで、"Internal DC Bias Level (Volt)" を選 択します。
- ▶ "ENTER" キーを押します。

▶ 内蔵 DC バイアス・レベルを設定します。単位はボルトです。

## 注記

#### **DUT** の損傷を防ぐために

DUT が損傷するおそれがあるため、DC バイアスの使用には十分注意してください。

#### <span id="page-32-0"></span>**2.6.2 GPS** レシーバの設定

HA-Z240 GPS レシーバ(オーダー番号: 1309.6700.02)を搭載すると、位置特定を正 確に行うことができます。

GPS レシーバを使用するには、GPS レシーバを AUX 入力に接続します。

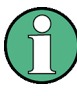

#### **GPS** 基準周波数

GPS レシーバの機能を起動し、十分な数の衛星信号を取得できると、基準周波数が自 動的に調整されます。

"Instrument Setup" ダイアログ・ボックスに、GPS レシーバの設定に必要な設定項目 が表示されます。

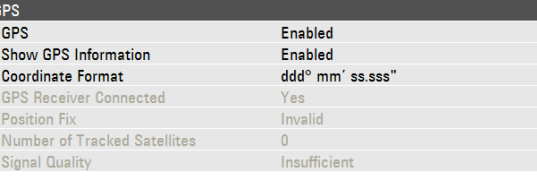

追跡対象の衛星の数や信号品質など、GPS 接続に関する情報も表示されます。

#### **GPS** レシーバ機能の有効化

- ▶ "Instrument Setup" ダイアログ・ボックスで、"GPS Function" を選択します。
- ▶ "ENTER" キーを押します。

GPS レシーバのオン/オフを切り替えるドロップダウン・メニューが開きます。

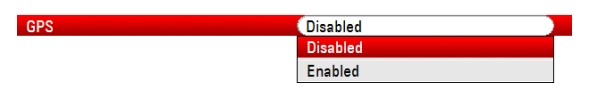

- ▶ "Enabled" を選択して GPS レシーバを有効にします。
- ▶ "ENTER" キーを押して選択を確定します。

#### **GPS** 情報の表示

- ▶ "Instrument Setup" ダイアログ・ボックスで、"Show GPS Information" を選択しま す。
- ▶ "ENTER" キーを押します。

GPS 座標の表示のオン/オフを切り替えるドロップダウン・メニューが開きます。

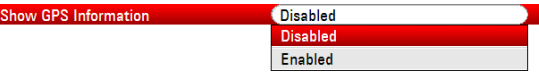

- ▶ "Enabled" を選択して GPS 座標の表示を有効にします。
- ▶ "ENTER" キーを押して選択を確定します。

#### 座標形式の設定

 $\circ$ 

- C "Instrument Setup" ダイアログ・ボックスで、"Coordinate Format" を選択します
- ▶ "ENTER" キーを押します。

座標形式を選択するドロップダウン・メニューが開きます。

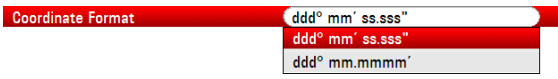

- ▶ ドロップダウン・メニューから形式を選択します。
- ▶ "ENTER" キーを押して選択を確定します。

#### **GPS** 情報の表示について

GPS 情報は、ハードウェア設定の下にある青色のバーで表示されます。

衛星との同期が失われると、このバーは赤色に変わり、GPS 座標表示が括弧で囲まれ ます。括弧内には、直前に有効であった位置情報が表示されたままになります。

衛星の同期状態は、タイトル・バーに表示されます。

タイトル・バーに FF が表示される場合は、GPS レシーバが有効であり、衛星との同 期が安定しており、座標を表示できることを示しています。GPS 情報バーは青色で表 示されます。

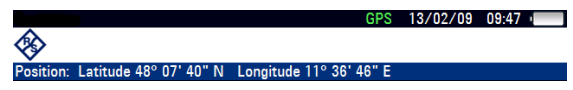

タイトル・バーに 回避 が表示される場合は、GPS レシーバは有効であるが、衛星と の同期が確立されていないことを示しています。GPS 情報バーは赤色で表示されます。 座標は更新されません。

 $[GPS]$  13/02/09 10:26

◈ [Position: Latitude 48° 07' 40" N Longitude 11° 36' 46" E]

タイトル・バーに ■■ と表示される場合は、GPS レシーバが有効であるが、衛星と の同期が確立していない場合や不具合があることを示しています。GPS 情報バーは赤 色で表示されます。座標は更新されません。 GPS レシーバが有効でない場合、タイトル・バーに記号は表示されません。

R&S ZVH を起動したときに GPS レシーバが接続されて有効になっている場合は、シ ャットダウン直前に有効であった GPS 座標を復元するかどうかの確認が表示されま す。

### <span id="page-34-0"></span>**2.6.3** 日時の設定

R&S ZVH にはクロックが内蔵されており、データ・レコードに日付とタイムスタン プを付加することができます。"Instrument Setup" ダイアログ・ボックスで日付と時 刻を設定できます。

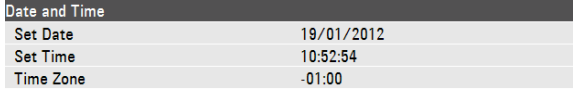

#### 日付の設定

- ▶ "Instrument Setup" ダイアログ・ボックスで、"Set Date" を選択します。
- ▶ "ENTER" キーを押します。

日付変更の確認メッセージが表示されます。

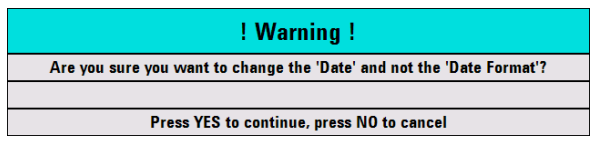

▶ テンキーで日付を入力します。入力する順序は日付形式によって異なります。

14/06/2010 Set Date

▶ "ENTER" キーを押して入力を確定します。

#### 時刻の設定

- ▶ "Instrument Setup" ダイアログ・ボックスで、"Set Time" を選択します。
- ▶ "ENTER" キーを押します。
- ▶ テンキーで時刻を入力します。

**Set Time Set Time Set Time Set Time Set Time Set Time Set Time Set Time Set Time Set Time Set Time** 

▶ "ENTER" キーを押して入力を確定します。

入力された時刻が有効であるかどうかの確認を行います。有効でない場合は、その次 に有効な時刻が設定されます。

#### タイム・ゾーンの選択

- ▶ "Instrument Setup" ダイアログ・ボックスで、"Time Zone" を選択します。
- ▶ "ENTER" キーを押します。
- ▶ テンキーを使用して、システム時間からの相対的なオフセット値を +/- の記号を 付けて入力します。

#### $Time\ Zone$   $(1.00$

▶ "ENTER" キーを押して入力を確定します。

タイム・ゾーンを確定すると、それに合わせて表示時間が調整されます。

## <span id="page-35-0"></span>**2.6.4** 地域の設定

地域の設定では、各種の言語、日付形式、長さの単位を選択することができます。

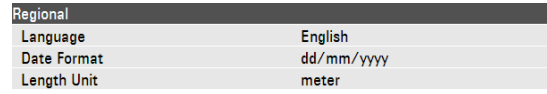

#### 言語の選択

R&S ZVH のユーザ・インタフェースには、複数の言語が用意されています。

- ▶ "Instrument Setup" ダイアログ・ボックスで、"Language" を選択します。
- ▶ "ENTER" キーを押します。

言語を選択するドロップダウン・メニューが開きます。

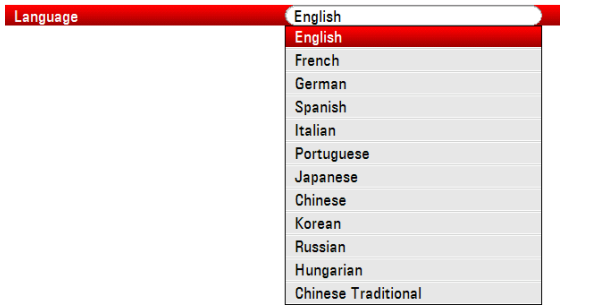

- ▶ ドロップダウン・メニューから、言語を選択します。
- ▶ "ENTER" キーを押して選択を確定します。

#### 日付形式の設定

R&S ZVH は、日付形式を選択することができます。

- ▶ "Instrument Setup" ダイアログ・ボックスで、"Date Format" を選択します。
- ▶ "ENTER" キーを押します。

日付形式を選択するドロップダウン・メニューが開きます。

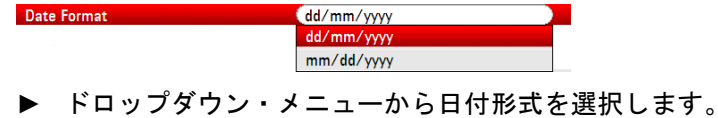

▶ "ENTER" キーを押して選択を確定します。

#### 長さの単位の設定

- ▶ "Instrument Setup" ダイアログ・ボックスで、"Length Unit" を選択します。
- ▶ "ENTER" キーを押します。

長さの単位を選択するドロップダウン・メニューが開きます。

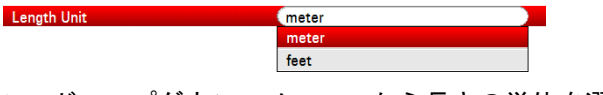

- ▶ ドロップダウン・メニューから長さの単位を選択します。
- ▶ "ENTER" キーを押して選択を確定します。

## <span id="page-36-0"></span>**2.6.5** ディスプレイの設定

ディスプレイの設定では、R&S ZVH のディスプレイ表示を設定します。

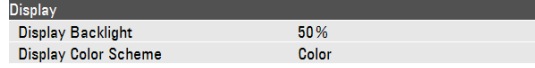

R&S ZVH のディスプレイは TFT カラー LCD ディスプレイです。

屋内での明るさは、バックライトの輝度に依存します。バッテリ駆動時間と画面表示 品質とのバランスをとるためには、バックライトの輝度を必要最小限の明るさに設定 します。

表示角度を最適化するには、色の設定を調整します。コントラストを最大にするには、 画面をカラー表示から白黒表示に切り替えます。強い日差しの中など極端な環境では、 高コントラストな白黒表示の方が効果的な場合があります。

#### ディスプレイのバックライトの調整

- ▶ "Instrument Setup" ダイアログ・ボックスで、"Display Backlight" を選択します。
- ▶ "ENTER" キーを押します。
- ▶ テンキーでバックライトの輝度を入力します。

#### **Display Backlight Community 1999**

バックライトの輝度は 0 ~ 100% のパーセントで表し、100% が最も明るい輝度 です。

▶ "ENTER" キーを押して入力を確定します。

#### ディスプレイの表示カラーの選択

- ▶ "Instrument Setup" ダイアログ・ボックスで、"Display Color Scheme" を選択しま す。
- ▶ "ENTER" キーを押します。

表示カラーを選択するドロップダウン・メニューが開きます。

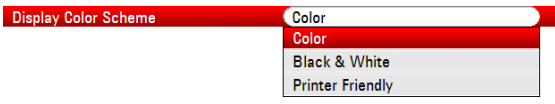

- ▶ カラー表示を設定する場合は "Color" を選択します。白黒表示を設定する場合は "Black & White" を選択します。"Printer Friendly" を選択すると、色が反転します。
- ▶ "ENTER" キーを押して選択を確定します。

## <span id="page-37-0"></span>**2.6.6** オーディオ設定

オーディオ設定では、キー・クリックとシステム・ブザーの音量を設定します。

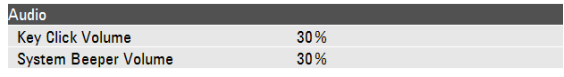

#### キー・クリックの音量設定

キーやソフトキーを押したときに鳴る音の大きさを設定します。

- ▶ "Instrument Setup" ダイアログ・ボックスで、"Key Click Volume" を選択します。
- ▶ "ENTER" キーを押します。
- ▶ テンキーで音量を入力します。

**Example 2008** New York Wallen Control 2009 New York 2009 New York 2009 New York 2009 New York 2009 New York 2009 New York 2009 New York 2009 New York 2009 New York 2009 New York 2009 New York 2009 New York 2009 New York 2

キー・クリックの音量は 0 ~ 100% のパーセントで表し、100% が最も大きい音 です。

▶ "ENTER" キーを押して入力を確定します。

#### システム・ビープの音量設定

メッセージ・ボックスが表示されるときなどに鳴る R&S ZVH のシステム・ビープの 音量を設定します。

▶ "Instrument Setup" ダイアログ・ボックスで、"System Beeper Volume" を選択し ます。

 $\overline{\phantom{a}}$ 

- ▶ "ENTER" キーを押します。
- ▶ テンキーで音量を入力します。

System Beeper Volume **80 %** 

システム・ビープの音量は 0 ~ 100% のパーセントで表し、100% が最も大きい 音です。

▶ "ENTER" キーを押して入力を確定します。

## <span id="page-38-0"></span>**2.6.7** 電源の設定

現在の電源の状態が表示されます。また、電源の状態を設定します。

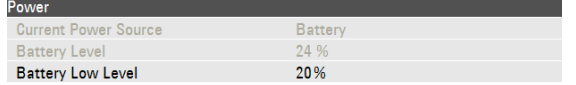

#### バッテリの残量低下通知の設定

バッテリの残量が設定したレベルに達すると、タイトル・バーのバッテリ・アイコン が赤色に変わり、点滅し始めます。

- ▶ "Instrument Setup" ダイアログ・ボックスで、"Battery Low Level" を選択します。
- ▶ "ENTER" キーを押します。
- ▶ テンキーを使用して、バッテリの残量低下を通知するしきい値を入力します。し きい値は、バッテリがフル充電された状態に対する残量の割合(%)で入力しま す。

**Example 120 Marshall Street Eastern Street Eastern Street Eastern Street Eastern Street Eastern Street Eastern Street Eastern Street Eastern Street Eastern Street Eastern Street Eastern Street Eastern Street Eastern Stree** 

▶ "ENTER" キーを押して入力を確定します。

設定したバッテリ残量(しきい値)が "Battery Level" 行に表示されます。

#### **2.6.8** セルフ・アラインメント

セルフ・アラインメントでは、ベクトル・ネットワーク・アナライザ・モードにおけ る機器設定を校正します。セルフ・アラインメントを行うと、R&S ZVH は新しい工 場校正データを生成し、既存の工場校正データを上書きします。

セルフ・アラインメントを実行するには、オープン(Open)、ショート(Short)、 50B のロード(Load)が必要です。さらに、適切なケーブルでスルー(THROUGH) 接続が確立されている必要があります。

▶ "Instrument Setup" ダイアログ・ボックスで、"Self Alignment" を選択します。

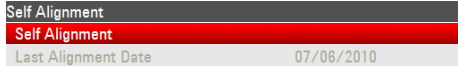

▶ "ENTER" キーを押します。

セルフ・アラインメントが起動し、警告メッセージが表示されます。

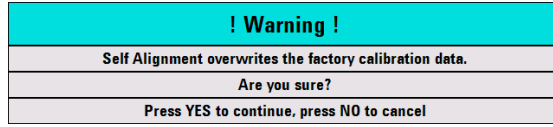

"Yes" を押すと、セルフ・アラインメントを開始します。画面に表示される説明に従 ってください。

"No" を押すと、セルフ・アラインメントを中止します。

#### <span id="page-39-0"></span>**2.6.9 R&S ZVH** のリセット

R&S ZVH をプリセットすること、工場設定にリセットすることができます。

#### **R&S ZVH** のプリセット

"PRESET" キーを押すと、R&S ZVH は現在アクティブな動作モードのデフォルト設 定にリセットされます。

これにより、以前の測定のパラメータが残っていることによる誤測定を防ぎ、定義済 みの測定パラメータに基づいて新しい設定を入力できます。

▶ "PRESET" キーを押します。

#### **R&S ZVH** のリセット

"Reset to Factory Settings" を押すと、R&S ZVH は工場出荷時のデフォルト設定にリ セットされます。

リセット時には、R&S ZVH の元の設定が復元されます。また、ユーザ定義のデータ セット(リミット・ライン、標準、チャネル・テーブル、ケーブル・モデルなど)も すべて検出されます。これらに対して、納入時のデータセットが再インストールされ ます。

## 注記

#### データ消失に注意

保存したすべてのデータセットは、工場設定へのリセット時に削除されます。

C "Instrument Setup" ダイアログ・ボックスで、"Reset to Factory Settings" を選択 します。

Reset to Factory Settings

▶ "ENTER" キーを押します。

リセット処理が起動し、警告メッセージが表示されます。

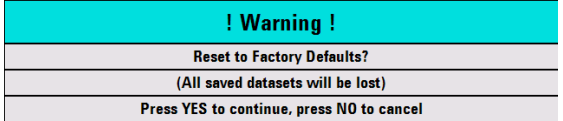

"Yes" を押すと、リセットを実行します。再起動時に、情報ウィンドウが表示されま す。

"No" を押すと、リセットを中止します。

## <span id="page-40-0"></span>**2.7 R&S ZVH** の **PC** への接続

R&S ZVH には、R&S ZVHView ソフトウェアが付属しています。このソフトウェアを 使用して、PC 上で測定結果のドキュメント化、リミット・ラインやチャネル・テー ブルの作成などを行うことができます。

R&S ZVH と R&S ZVHView は、LAN ポートまたは mini USB ポートを使用して接続 します。

接続する前に、PC に R&S ZVHView ソフトウェアをインストールする必要がありま す。インストールするには、付属の CD-ROM を CD ドライブに挿入します。自動起 動メニューから R&S ZVHView メニュー項目を選択し、ソフトウェアをインストール します。画面に表示される説明に従ってください。

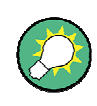

#### ファイアウォールの設定

適切に設定を行ってもソフトウェア と R&S ZVH の接続を確立できない場合は、PC のファイアウォール設定を確認してください。

#### **2.7.1 LAN** による接続

R&S ZVH は、標準付属品の LAN ケーブルを使用して直接 PC に接続することができ ます。LAN ポートは R&S ZVH の左側面にあります。保護カバーを開けると、LAN ポ ートがあります。詳細については、[19](#page-26-0) ページの "mini USB [ポートおよび](#page-26-0) LAN ポート" を参照してください。

LAN 接続の設定は "Instrument Settings" ダイアログ・ボックスで行います。

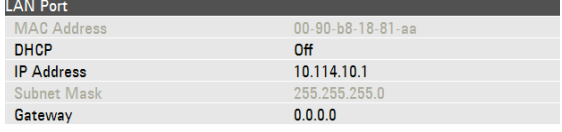

デフォルトでは、R&S ZVH の DHCP(動的ホスト設定プロトコル)は有効(On)に 設定されています。本機を直接接続する場合は、DHCP を無効 (Off) にしなければな りません。

- ▶ "Instrument Setup" ダイアログ・ボックスで "DHCP" を選択します。
- ▶ "ENTER" キーを押します。

DHCP の状態を設定するドロップダウン・メニューが開きます。

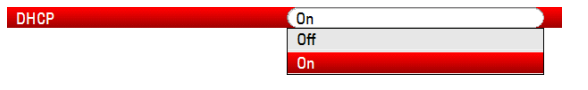

▶ "Off" を選択して DHCP を無効にします。

#### **IP** アドレスの設定

接続を確立するには、一番右のドット以降の数字を除き、PC と R&S ZVH の IP アド レスが一致しなければなりません。

#### 例

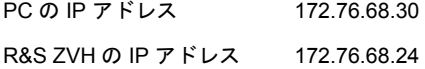

▶ Microsoft Windows の TCP/IP プロパティなどで PC の IP アドレスを確認します。

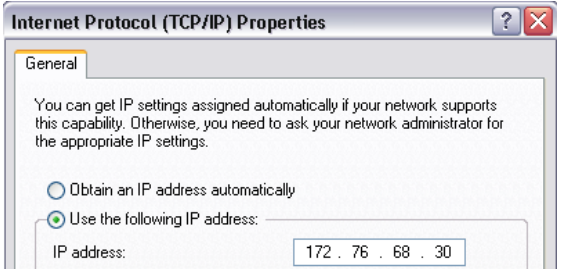

- ▶ "Instrument Setup" ダイアログ・ボックスで、"IP Address" を選択します。
- ▶ "ENTER" キーを押します。
- ▶ テンキーで PC の IP アドレスを入力します。

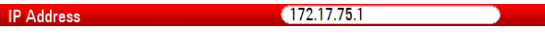

▶ "ENTER" キーを押して入力を確定します。

#### サブネット・マスクの設定

接続を確立するには、PC と R&S ZVH のサブネット・マスクも一致していなければな りません。

▶ Microsoft Windows の TCP/IP プロパティなどで PC のサブネット・マスクを確認 します。

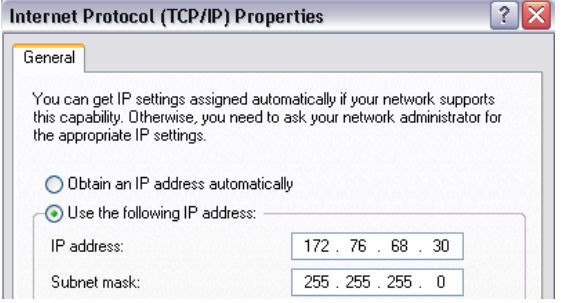

- ▶ "Instrument Setup" ダイアログ・ボックスで、"Subnet Mask" を選択します。
- ▶ "ENTER" キーを押します。
- ▶ テンキーで PC のサブネット・マスクを入力します。

```
المسابق يون بين المسابق المسابق المسابق المسابق المسابق المسابق المسابق المسابق المسابق المسابق المسابق المسابق<br>المسابق المسابق المسابق المسابق المسابق المسابق المسابق المسابق المسابق المسابق المسابق المسابق المسابق المسا
                                                                                                                                  \overline{\phantom{a}}▶ "ENTER" キーを押して入力を確定します。
```
#### **R&S ZVHView** ソフトウェアの設定

- ▶ R&S ZVHView を起動します。
- ▶ "Instrument Connect" ダイアログ・ボックスで "LAN" タブを選択します。

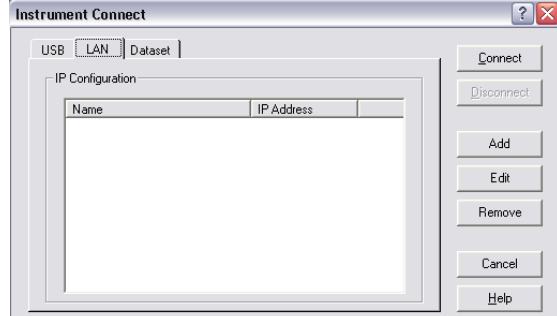

▶ "Add" ボタンをクリックして新しいネットワーク接続を作成します。

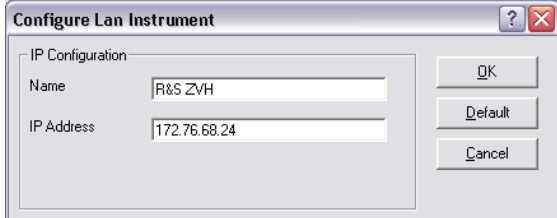

- ▶ 新しいネットワーク接続の名前(例: R&S ZVH)を入力します。
- ▶ R&S ZVH の IP アドレス (この例では 172.76.68.24) を入力します。
- ▶ "OK" ボタンをクリックして入力を確定します。

接続が設定されて、"IP Configuration" リストに追加されます。

 $\overline{\phantom{a}}$ 

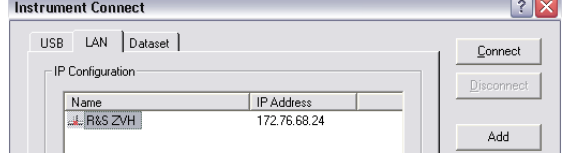

- ▶ R&S ZVH のラベルが付いた新しい接続を選択します。
- ▶ "Connect" ボタンをクリックして接続を確立します。

#### <span id="page-43-0"></span>**2.7.2** 既存の **LAN** による接続

R&S ZVH の IP アドレスは、DHCP サーバから自動的に取得するか、固定アドレスを マニュアル操作で割り当てることができます。マニュアル操作でアドレスを割り当て る場合は、「LAN による直接接続」項で説明したように、R&S ZVH で固定の IP アド レスとサブネット・マスクを指定しなければなりません。その後、指定した IP アドレ スを使用して、R&S ZVHView ソフトウェアを設定する必要があります。

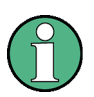

#### 空いている **IP** アドレス

空いている IP アドレスの取得については、IT システム管理者にお問い合わせくださ い。

DHCP サーバが導入されたネットワークでは、LAN ケーブルで接続された R&S ZVH に対して自動的にネットワーク設定を割り当てることができます。そのためには、 R&S ZVH で DHCP が有効でなければなりません。

デフォルトでは、DHCP は有効に設定されています。設定が変更されている場合は、 次の手順を実行します。

- ▶ "Instrument Setup" ダイアログ・ボックスで "DHCP" を選択します。
- ▶ "ENTER" キーを押します。

DHCP の状態を設定するドロップダウン・メニューが開きます。

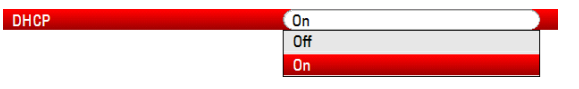

▶ "On" を選択して DHCP を有効にします。

DHCP サーバによって、R&S ZVH に IP アドレスとサブネット・マスクが割り当てら れます。この処理には数秒かかることがあります。

IP アドレスとサブネット・マスクは、対応する入力フィールドに自動的に設定され、 編集することはできません。

DHCP サーバによって定義された IP アドレスとサブネット・マスクを使用して、 R&S ZVHView ソフトウェアを設定します。詳細については、[33](#page-40-0) ページの "[LAN](#page-40-0) によ [る接続](#page-40-0)" を参照してください。

## <span id="page-44-0"></span>**2.7.3 USB** による接続

LAN の代わりに標準付属品の USB ケーブルを使用して、R&S ZVH と PC を接続する こともできます。mini USB インタフェースは、R&S ZVH の左側面にあります。保護 カバーを開けると、mini USB インタフェースがあります。詳細については、[19](#page-26-0) ペー ジの "mini USB [ポートおよび](#page-26-0) LAN ポート" を参照してください。

R&S ZVH を PC に初めて接続したと きに、PC の画面に新しいハードウェ アを確認するためのウィザード "Found New Hardware Wizard" が表示 されます。

- $\blacktriangleright$  "Install the software automatically (recommended)" を選択します。
- ▶ "Next" ボタンをクリックして選択 を確定します。

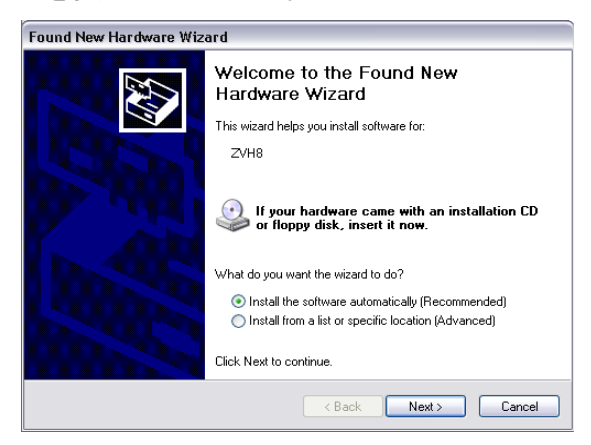

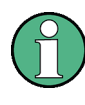

#### 必要な **USB** ドライバ

PC には R&S ZVHView ソフトウェアをインストールする必要があります。このソフ トウェアをインストールした場合のみ、USB 接続に必要なドライバをハードウェア・ ウィザードで検索することができます。

処理が正常に終了すると、新しいハードウェアに対応するソフトウェアのインストー ルが完了したことがウィザードに示されます。

- ▶ "Finish" ボタンをクリックしてイ ンストールを終了します。
- ▶ PC で R&S ZVHView を起動しま す。
- ▶ "Instrument Connect" ダイアロ グ・ボックスで "USB" タブを選択 します。
- ▶ R&S ZVH 接続を選択します。

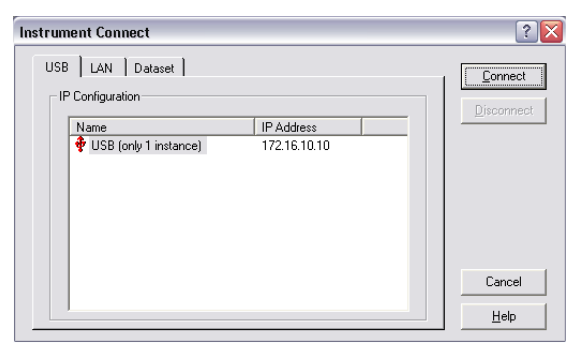

"Connect" ボタンをクリックして選択を確定します。

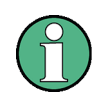

#### **R&S ZVH** の **IP** アドレス

R&S ZVH の内部では、LAN 接続がエミュレートされます。R&S ZVHView で表示さ れる USB 接続用の IP アドレスは、参照用としてのみ使用します。この IP アドレス は 172.16.10.10 に固定され、変更することはできません。

## <span id="page-45-0"></span>**3** 基本的な操作

この章では、R&S ZVH の基本的な操作方法を説明します。

## **3.1** 測定ウィザードの使用方法

測定ウィザードを使用すると、複数の測定設定を組み合わせて、一連の測定(測定セ ット)を作成することができます。関連するすべてのパラメータは測定の事前に設定 され、測定プロセスの実行中には変更できないため、このウィザードを使用して測定 セットを設定すると、ミスの防止や時間の節約に効果的です。

この節では、ウィザードの機能の基本的な使用方法について説明します。詳しい使用 方法については、オペレーティング・マニュアルを参照してください。

測定ウィザードを使用する場合には、R&S ZVHView ソフトウェアの機能を使用する 必要があります。

#### **3.1.1** 測定セットの定義

測定ウィザードを使用するには、R&S ZVHView ソフトウェアを使用して測定セット を定義する必要があります。

測定セットは複数のデータセットで構成されます。データセットは、周波数やスケー リングなど、R&S ZVH の設定内容が格納されたファイルです。データセットを入手 するには、R&S ZVH をセットアップして設定を保存するか、事前に定義されたデー タセットを使用します。データセットの詳細については、[54](#page-61-0) ページの "[結果や設定の](#page-61-0) [保存と呼び出し](#page-61-0)" とオペレーティング・マニュアルを参照してください。

- ▶ R&S ZVHView ソフトウェアを起動します。
- ▶ ■ボタンをクリックして "Wizard Set Editor" を選択します。

ダイアログ・ボックスが開き、以下の操作を実行できます。

- 複数のデータセットを 1 つの測定セットにまとめる。
- 測定手順に関する説明を指定する。
- ケーブルの特性を定義する。
- 校正手法を定義する。
- ▶ 測定セットを目的に合わせて設定します。データセットを追加/削除することや、 各測定ステージに関する説明を追加することができます。
- ▶ 測定セットを保存します。測定セットのファイル・タイプは \*.mdf です。

#### <span id="page-46-0"></span>**3.1.2** 測定セットのアップロード

実際の測定を行うには、測定セットを含むウィザード定義ファイルを R&S ZVH にア ップロードする必要があります。

▶ 圖 ボタンをクリックして "Wizard Set Control" 機能を選択します。

測定セットのコピーが R&S ZVH のメモリに保存されます。

R&S ZVH の測定セットには、USB メモリまたは SD カードを使用してアクセスする こともできます。

#### **3.1.3** 測定の実行

R&S ZVH で測定セットの使用準備が完了した後、測定を開始できます。

▶ "WIZARD" キーを押します。

"Measurement Wizard" ダイアログ・ボックスが開きます。

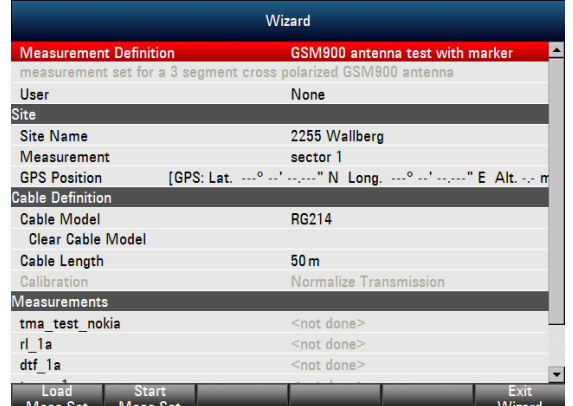

"Measurement Wizard" ダイアログ・ボックスに、測定セットに関する各種情報が 表示されます。"User" や "Site Name" など、ダイアログ・ボックスに一覧表示さ れている一部のパラメータは編集が可能です。

▶ "Load Meas Set" ソフトキーを押します。

ファイル・マネージャが開きます。

▶ 測定セットを選択します。

測定セットが読み込まれ、"Measurement Wizard" ダイアログ・ボックスに設定が 表示されます。

C "Start Meas Set" ソフトキーを押します。

測定プロセスが開始され、最初の測定の説明が表示されます。

**Preparing new Measurement** 

 $rl +45deq$ Please connect ZVH Port 1 with antenna +45°!

> メッセージ・ボックスには、R&S ZVHView でそれぞれの測定について定義した 説明と同じ内容が表示されます。

- <span id="page-47-0"></span>▶ メッセージ・ボックスに表示される説明に従ってください。
- ▶ "Continue" ソフトキーを押し、準備が適切であることを確認してください。 測定が自動的に開始され、結果が表示されます。

測定ウィザードの実行中は、測定パラメータを変更することはできません。ただ し、マーカ機能を使用することは可能です。

測定結果が表示され、以下のオプションを選択できます。

- 次の測定に進む。
- 4 現在の測定を繰り返す。
- 4 測定セットを中止する。

測定セットで定義したすべての処理が完了したら、結果を保存します。

▶ "Save Meas Results" ソフトキーを押します。

R&S ZVH の内蔵メモリに結果が保存されます。

測定セットの結果は複数のファイルで構成されます。これらのファイルは、測定 名と測定場所の名前が付けられたディレクトリに保存されます。ディレクトリ名 の構文は「sitename measurement #」です。

ディレクトリ内の各ファイルには、測定セットの各測定の結果が格納されます。

#### **3.1.4** 結果の評価

結果を評価するには、その結果を PC に転送する必要があります。

PC に転送するには、R&S ZVHView ソフトウェアの "Wizard Result Control" ( 国 ボ タン)を使用します。

測定レポートを使用して結果を評価、分析するには、R&S ZVHView を使用する必要 があります。

▶ 圖 ボタンをクリックして "Report Generator" を選択します。

レポート・エディタを使用して、測定セット全体、または選択したデータセットのみ に関する測定レポートを作成できます。マーカなどを設定すると、結果をさらに詳し く分析できます。

- ▶ レポートに含めたい結果を追加します。レポート・ペインでチェックマークを設 定/削除して、レポートに含める結果を選択できます。
- ▶ レポートのフォーマットを選択します。
- ▶ "Save" ボタンをクリックしてレポートを作成します。

## <span id="page-48-0"></span>**3.2** ケーブル故障点の特定

R&S ZVH を使用して行う測定作業の 1 つである故障点測定によってケーブルの障害 箇所を見つけることができます。

#### 試験セットアップ

R&S ZVH、RF 試験ケーブル(R&S FSH-Z320 など)と校正キット(R&S FSH-Z28、 R&S FSH-Z29 など)が必要です。

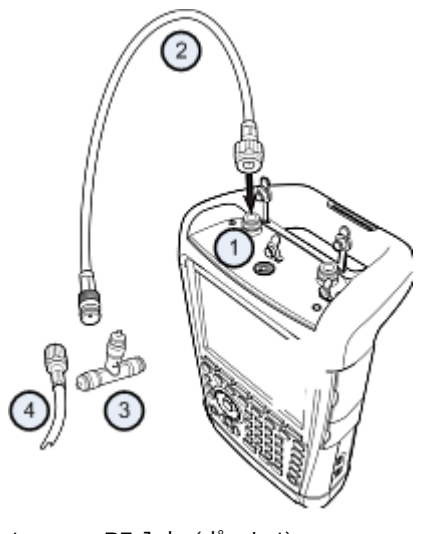

- 1 RF 入力(ポート 1)
- 2 RF 試験ケーブル
- 3 校正スタンダード
- 4 被試験ケーブル(DUT)
- ▶ 外部からの電圧源を必要とする DUT (パワー・アンプなど)の場合は、適合する AC 電源ユニットからの供給電圧を BIAS PORT 1 入力に接続します。
- ▶ RF 試験ケーブルを R&S ZVH の RF 入力に接続します。

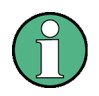

RF 試験ケーブルを使用してください。他のケーブルを使用すると、測定結果が不正 確になる恐れがあります。

#### 測定の開始

- ▶ "MODE" キーを押します。
- ▶ "Antenna & Cable Test" ソフトキーを押します。

デフォルトでは、反射(S11)の振幅が表示されます。障害箇所までの距離、伝送特 性、ケーブル・ロスの測定も可能です。

- ▶ "MEAS" キーを押します。
- ▶ "Distance-to-Fault" ソフトキーを押します。 故障点測定を開始します。

#### 周波数と帯域幅の設定

最適な測定結果を得るには、中心周波数を DUT の周波数に合わせて調整し、測定帯 域幅を設定する必要があります。

- ▶ "FREQ/DIST" キーを押します。
- ▶ "DTF Center Freq" ソフトキーを押します。
- ▶ テンキーを使用して、中心周波数(ケーブル端におけるアンテナの中心周波数な ど)を入力します。
- ▶ "SWEEP/BW" キーを押します。
- ▶ "Manual Meas BW" ソフトキーを押します。
- ▶ 測定帯域幅を 100 kHz と入力します。

#### ケーブル・モデルの設定

ケーブル試験を行う際には、ケーブルの種類とおおよその長さを設定する必要があり ます。

- ▶ "MEAS" キーを押します。
- ▶ "Cable Config" ソフトキーを押します。
- ▶ "Select Cable Model..." を選択します。

ケーブル・モデルを選択するダイアログ・ボックスが開きます。

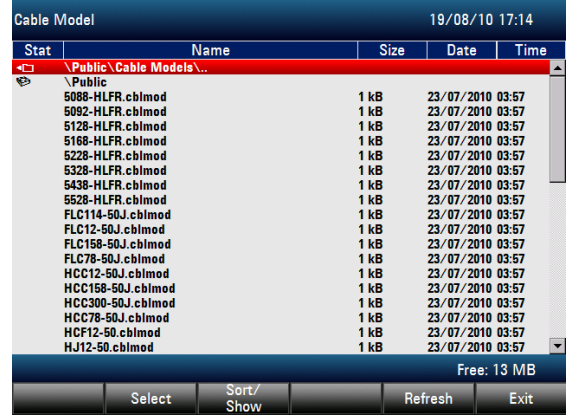

- ▶ ケーブルのリストからケーブル・モデルを選択します。
- ▶ "Select" ソフトキーを押して選択を確定します。

画面のヘッダに、選択中のケーブル・モデルが表示されます。

R&S ZVH でケーブル・モデルを定義することや、R&S ZVHView ソフトウェアでケー ブル・モデルを定義して R&S ZVH に転送することもできます。詳細については、オ ペレーティング・マニュアルを参照してください。

ケーブル・モデルに加えて、ケーブル長も設定する必要があります。

- ▶ "FREQ/DIST" キーを押します。
- ▶ "Stop Dist" ソフトキーを押します。
- ▶ 試験対象のケーブルの長さを入力します。

範囲は 3 m(10 ft)~ 1500 m(4921 ft)です。単位、地域の設定に応じてメートル またはフィートを使用します。詳細については、[28](#page-35-0) ページの "[地域の設定](#page-35-0)" を参照し てください。

R&S ZVH はケーブル長を使用して、測定および横軸のスケーリングに最適なスパン を決定します。最良の測定結果を得るには、実際の長さよりも 20 ~ 50% 長いケーブ ル長を設定します。

#### 試験セットアップの校正

最良の測定結果を得るために、ケーブルを接続する前に R&S ZVH を校正します。

R&S ZVH では、ケーブルの測定用に何種類かの校正手法を使用することができます。 校正手法の詳細については、オペレーティング・マニュアルを参照してください。 ▶ "CAL" キーを押します。

使用可能な校正手法がすべて表示されたメニューが開きます。

▶ "Full 1-Port" ソフトキーを押します。

ショート ("SHORT")、オープン ("OPEN")、およびロード ("LOAD") を測定 ケーブルに接続するよう促すメッセージが表示されます。

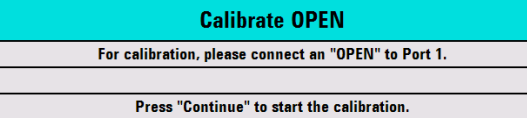

- ▶ ショート、オープン、ロードをケーブルの出力端にしっかりと接続します。
- ▶ 各手順が終了するごとに、"Continue" ソフトキーを押して次に進みます。

校正が終了すると、R&S ZVH が校正されたことを示す "(cal)" が表示されます。

▶ 被試験ケーブルを測定ケーブルに取り付けます。

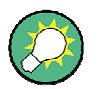

CAT モードでは、R&S ZVH のスパン全体に対して校正が実行されます。したがっ て、周波数範囲やケーブル長を変更しても、改めて校正を実行する必要はありませ ん。

校正データは R&S ZVH のメモリに保存されます。したがって、動作モードを変更し たり、R&S ZVH の電源をオフにしても、校正は有効です。

R&S ZVH にケーブル長全体の特性が表示されます。マーカを使用すると、ケーブル の障害箇所までの距離を簡単に測定できます。

R&S ZVH では故障点測定のほか、ケーブルのスペクトラム測定や、インピーダン ス・マッチングなどを評価する反射測定も実行できます。

#### マーカの使用方法

R&S ZVH には、信号のレベルや周波数を読み取るためのマーカがあります。マーカ は常にトレース上にあります。画面には、マーカ位置における信号レベルと周波数が 表示されます。

▶ "MARKER" キーを押します。

マーカが有効になり、トレースの最大値に設定されます。

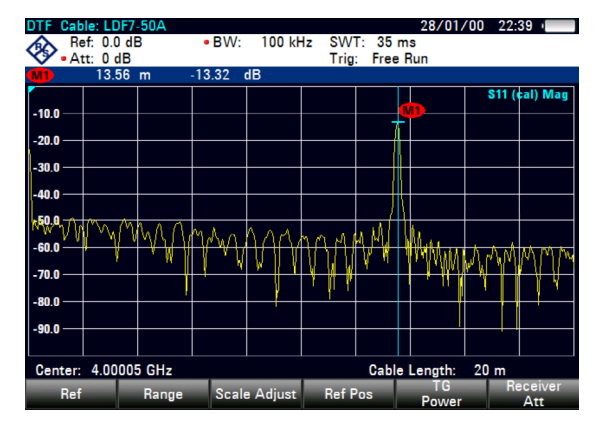

青色の縦線は、横軸におけるマーカの位置(周波数など)を示します。 青色の短い横線は、縦軸におけるマーカの位置(レベルなど)を示します。 ダイアグラムの上の表には、すべてのマーカの座標が表示されます。

#### 測定形式の選択

デフォルトでは、ケーブルの障害の大きさが表示されます。 結果表示に対し、その他の測定形式を選択することもできます。

- ▶ "FORMAT/SPAN" キーを押します。
- ▶ 表示したい測定形式のラベルが付いたソフトキーを押します。

#### ケーブル・ロスの測定

ケーブルの障害箇所までの距離のほ か、特定の周波数スパンにおけるケー ブル・ロスを測定することもできま す。

- ▶ "MEAS" キーを押します。
- ▶ "Cable Loss" ソフトキーを押しま す。

特定の周波数スパンにおける電力 の減衰量が表示されます。

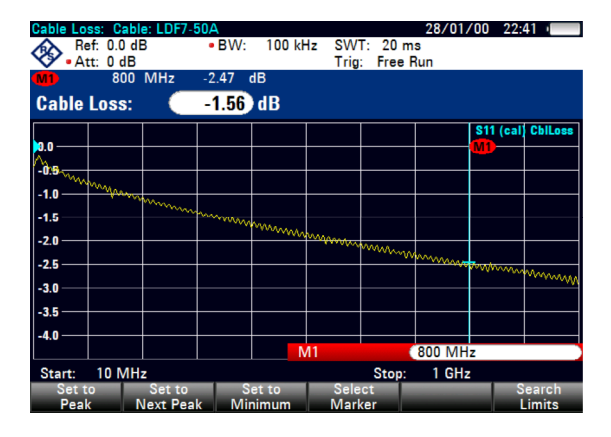

マーカを使用すると、特定の周波数に対するケーブル・ロスの大きさを評価できます。

## <span id="page-52-0"></span>**3.3** 伝送測定(オプション **R&S ZVH-K39**)

R&S ZVH-K39(オーダー番号: 1309.6830.02)を使用すると、伝送測定(S12)を実 行できます。

この測定例では、ハイパス・フィルタの伝送特性を測定します。

#### 試験セットアップ

伝送特性を測定するために、フィルタの入力をジェネレータの出力に接続し、フィル タの出力を RF 入力に接続します。

#### 周波数スパンの設定

R&S ZVH を校正する前に、フィルタの周波数範囲を定義する必要があります。

- ▶ "FREQ/DIST" キーを押します。
- ▶ "Start" ソフトキーを押します。 下限周波数を 10 MHz と入力します。

▶ "Stop" ソフトキーを押します。

上限周波数を 100 MHz と入力します。

#### 測定の校正

伝送測定で最良の結果を得るには、フル 2 ポート校正を実行する必要があります。

- ▶ "CAL" キーを押します。
- ▶ "Full 2-Port" ソフトキーを押します。 オープン("OPEN")、ショート("SHORT")、ロード("LOAD")をポート 1 に 接続するよう促すメッセージが表示されます。
- ▶ オープン、ショート、ロードをケーブルの出力端にしっかりと接続します。
- ▶ 各手順が終了するごとに、"Continue" ソフトキーを押して次に進みます。
- ▶ ポート1の校正が完了すると、両方のポートのスルー("THROUGH")接続を促 すメッセージが表示されます。

R&S ZVH の両方のポートを確実 にスルー接続します。

▶ "Continue" ソフトキーを押して次 に進みます。

校正が終了すると、R&S ZVH が 校正されたことを示す "(cal)" が表 示されます。

▶ フィルタを R&S ZVH のポートに 接続します。

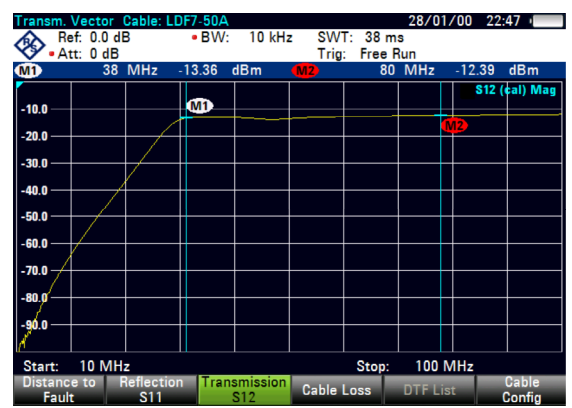

R&S ZVH にハイパス・フィルタの特性が表示されます。

パワー・センサの使用(オプション R&S ZVH-K9)

## <span id="page-53-0"></span>**3.4** パワー・センサの使用(オプション **R&S ZVH-K9**)

R&S ZVH に対応したパワー・センサを 1 台接続して、高精度なパワー測定を行うこ とができます。

パワー・センサの制御と電源供給は、パワー・センサを R&S ZVH の上部にある専用 の RS-232-C インタフェースに接続して行います。R&S NRP パワー・センサを R&S ZVH の右側面にある USB インタフェースに接続して使用することもできます。

#### **3.4.1** パワー・センサによる電力の測定

R&S ZVH 専用のパワー・センサ R&S FSH-Z1 および R&S FSH-Z18 では、それぞれ 10 MHz ~ 8 GHz および 10 MHz ~ 18 GHz の周波数範囲でパワーが測定されます。

## 注記

#### パワー・センサの損傷を防ぐために

ハイパワー入力について、以下の点に注意してください。

- パワー・センサの入力に連続電力を供給する場合は、400 mW (+26 dBm) を超え ないようにしてください。
- ハイパワー・トランスミッタでの測定にはアッテネータを使用してください。

なお、短時間(≤10 µs)であれば、最大 1 W (+30 dBm)の電力ピークが許容されま す。

#### 試験セットアップ

パワー・センサのケーブルを R&S ZVH のパワー・センサ用コネクタに接続します。

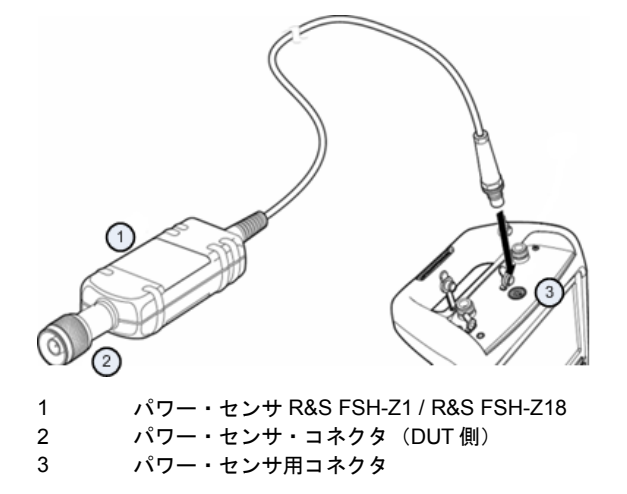

パワー・センサの使用(オプション R&S ZVH-K9)

#### パワーの測定

- ▶ "MODE" キーを押します。
- ▶ "Power Meter" ソフトキーを押します。

R&S ZVH の動作モードが切り替わります。

R&S ZVH がパワー・センサを認識すると、インタフェース経由で接続を確立した後、 パワーの測定値が表示されます。

パワー・センサが接続されていない場合、または正しく接続されていない場合は、何 も表示されません。

R&S ZVH とパワー・センサ間の通信に問題がある場合は、エラー・メッセージが表 示され、考えられる原因が示されます。詳細については、オペレーティング・マニュ アルを参照してください。

#### パワー・センサのゼロ調整

測定を開始する前に、パワー・センサの内部オフセットを補正する必要があります。

▶ "Zero" ソフトキーを押します。

ゼロ調整の実行中はパワー・センサに信号を入力しないよう注意が表示されます。

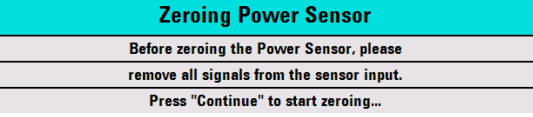

- ▶ パワー・センサをすべての信号源から切断します。
- ▶ "Continue" ソフトキーを押してゼロ調整を開始します。

ゼロ調整のプロセスを開始します。プロセスが終了するまで待つよう注意が表示 されます。

ゼロ調整が終了すると、"Power Sensor Zero OK" というメッセージが表示され、パワ ー・センサのソフトキー・メニューに戻ります。

▶ 被試験信号をパワー・センサに接続します。

パワーの測定値が dBm 単位で表示されます。

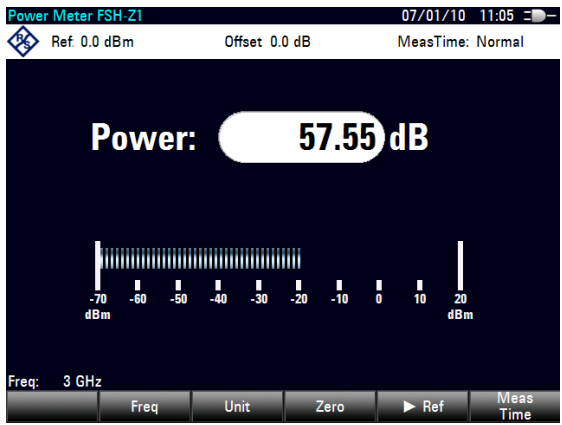

#### <span id="page-55-0"></span>周波数の入力

最良の測定結果を得るために、被試験信号の周波数も入力します。

- ▶ "Freq" ソフトキーを押します。
- ▶ 信号の周波数を入力します。
- ▶ 単位キーを押して入力を確定します。

R&S ZVH からパワー・センサに周波数が転送され、パワー測定値が修正されます。

#### **3.4.2** パワーとリターン・ロスの測定

通過型パワー・センサ R&S FSH-Z14 / R&S ZVH-Z44 を使用すると、双方向のパワー を測定できます。

ソースと負荷の間に通過型パワー・センサを接続すると、R&S ZVH ではソースから 負荷へのパワー(入射電力)と負荷からソースへのパワー(反射電力)が測定されま す。

入射電力と反射電力の比は、負荷マッチングの目安となります。R&S ZVH では、入 射電力と反射電力の比がリターン・ロスまたは定在波比として表示されます。

R&S ZVH 用パワー・センサは非対称に設計されています。したがって、試験セット アップに組み込むときには、パワー・センサの "Forward" の矢印が負荷の方(すなわ ち電力が流れる方向)を指すようにしなければなりません。

ハイパワーを測定する場合は、けがやパワー・センサの損傷を防ぐために以下の注意 事項を厳守してください。

## A 注 意

#### 火傷や本機の損傷を防ぐために

- 連続パワーの許容値を絶対に超えないようにしてください。
- 許容される連続パワーについては、センサ背面を参照してください。
- 4 センサを接続するときは、必ず RF パワーをオフにしてください。
- RF コネクタをネジでしっかりと固定してください。

パワー・センサの使用(オプション R&S ZVH-K9)

#### 試験セットアップ

パワー・センサのケーブルを R&S ZVH のパワー・センサ用コネクタに接続し、ソース と負荷の間に通過型パワー・センサを挿入します。

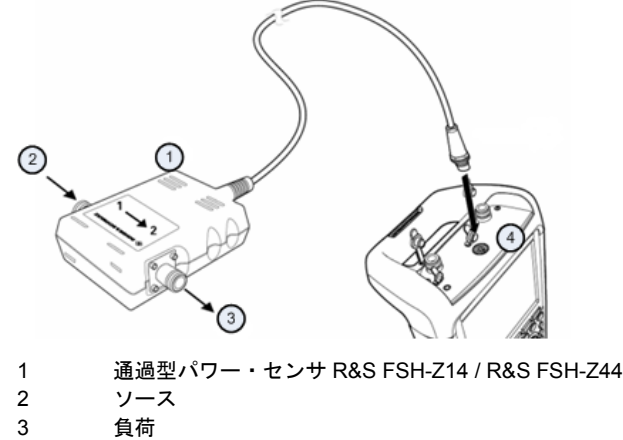

4 パワー・センサ用コネクタ

#### パワーの測定

- ▶ "MODE" キーを押します。
- ▶ "Power Meter" ソフトキーを押します。

パワー・センサが認識されると、接続されている通過型パワー・センサのタイプがダ イアグラムのヘッダに表示されます。そして、その負荷で測定中の入射電力とリター ン・ロスも表示されます。

#### パワー・センサのゼロ調整

電力測定を実行する前に、パワー・センサをゼロ調整する必要があります。詳細につ いては、[46](#page-53-0) ページの "[パワー・センサによる電力の測定](#page-53-0)" を参照してください。

ゼロ調整が終了すると、"Power Sensor Zero OK" というメッセージが 表示され、パワー・センサのソフトキ ー・メニューに戻ります。

▶ ソースと負荷の間に R&S FSH-Z14 または R&S FSH-Z44 を接続 します。

R&S ZVH に入射電力の測定値 (dBm 単位)と、負荷の SWR (定在波比)が表示されます。

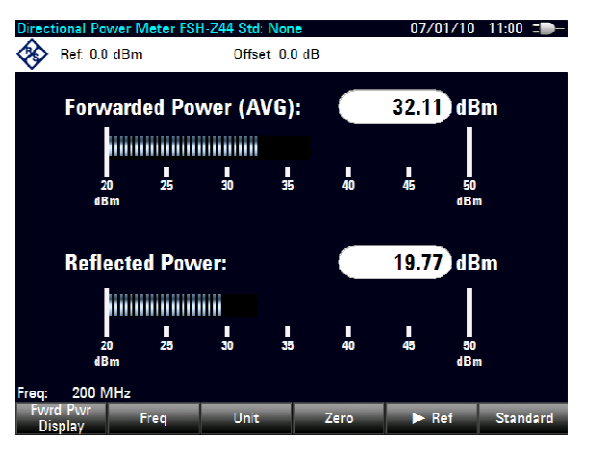

最良の測定結果を得るには、信号の周波数も定義する必要があります。詳細について は、[46](#page-53-0) ページの "[パワー・センサによる電力の測定](#page-53-0)" を参照してください。

## <span id="page-57-0"></span>**3.5** スペクトラム・アナライザ(オプション **R&S ZVH-K1) の使用方法**

オプション R&S ZVH-K1(オーダー番号: 1309.6823.02)を追加すると、R&S ZVH で スペクトラム測定を実行できます。

この章では、R&S ZVH による基本的な測定方法を説明します。

- ▶ "MODE" キーを押します。
- ▶ "Spectrum Analyzer" ソフトキーを押します。

スペクトラム・アナライザ・モードが有効になります。

#### **3.5.1** 信号の減衰

信号を自動またはマニュアルで適切なレベルに減衰させることができます。

自動減衰では、現在の基準レベルに基づいて RF 入力での減衰レベルが設定されます。 R&S ZVH には 2 種類の自動減衰モードがあります。

1 つは "Auto Low Noise" モードで、感度を最大限まで高めるために使用します。もう 1 つは "Auto Low Distortion" モードで、相互変調歪をできるだけ抑えるために使用し ます。

2 つのモードの主な違いは、"Auto Low Noise" よりも "Auto Low Distortion" の方が減 衰レベルが 5 ~ 10 dB 高い点です。デフォルトでは "Auto Low Distortion" が有効にな っています。

- ▶ "SCALE/AMPT" キーを押します。
- ▶ "RF Att/Amp/Imp" ソフトキーを押します。
- ▶ "Auto Low Noise" または "Auto Low Distortion" のメニュー項目を選択します。

ハードウェア設定の概要 ("Att.:" の項目)に、現在の減衰レベルが表示されます。現 在アクティブなメニュー項目の背景が緑色で表示されます。

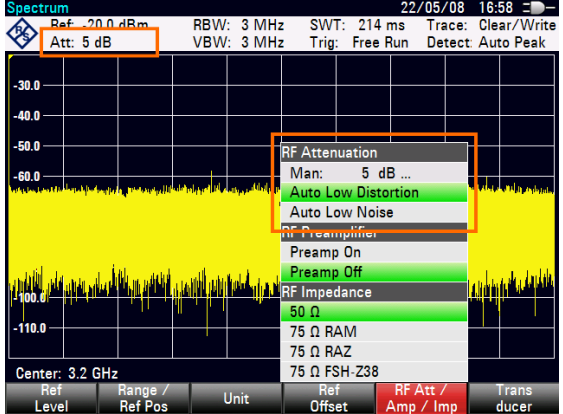

<span id="page-58-0"></span>減衰をマニュアルで設定することもできます。R&S ZVH では、0 ~ 40 dB の範囲の 減衰を 5 dB 刻みで設定できます。

- ▶ "SCALE/AMPT" キーを押します。
- ▶ "RF Att/Amp/Imp" ソフトキーを押します。
- ▶ "Man: 0 dB" メニュー項目を選択します。

減衰を定義する入力フィールドが開きます。

入力フィールドに値を入力するには、以下の方法があります。

- テンキーで直接入力する。
- 4 ロータリ・ノブを使用する。
- 4 カーソル・キーを使用する。

テンキーを使用すると、任意の数値を入力できます。ロータリ・ノブやカーソル・キ ーには、ほとんどの場合、刻み幅が設定されています。

例えば、ロータリ・ノブを使用して減衰値を変更する場合、刻み幅は 5 dB です。

▶ 必要な減衰値を入力します。

ハードウェア設定の概要("Att.:"の項目)に、現在の減衰レベルが表示されます。

#### **3.5.2** プリアンプの使用方法

R&S ZVH には、感度を上げるためのプリアンプが内蔵されています。プリアンプのゲ インは周波数に応じて 15 ~ 20 dB で、感度を 10 ~ 15 dB 高めることができます。 信号経路では、プリアンプは RF アッテネータの後段、入力ミキサの前段に配置され ます。

- ▶ "SCALE/AMPT" キーを押します。
- ▶ "RF Att/Amp/Imp" ソフトキーを押します。
- ▶ "Preamp On" または "Preamp Off" のメニュー項目を選択します。

プリアンプがオンまたはオフになります。

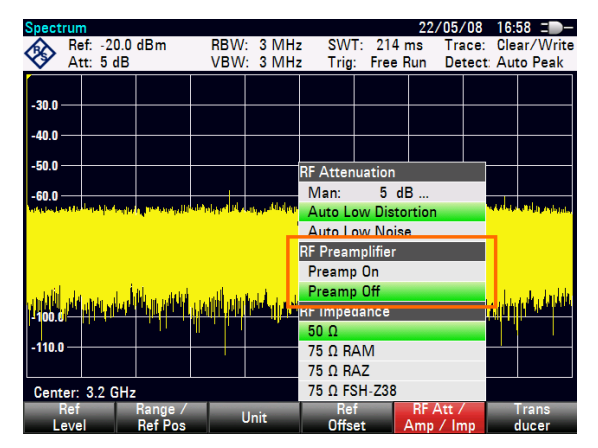

増幅の大きさは基準レベルに依存します。このように基準レベルと連動させることで、 最適なダイナミックレンジが得られます。

スペクトラム・アナライザ(オプション R&S ZVH-K1)の使用方法

#### <span id="page-59-0"></span>**3.5.3 CW** 信号の測定

スペクトラム・アナライザを使用する基本的な測定は、正弦波信号のレベルおよび周 波数の測定です。以下の例では、この測定を効果的に行う方法を説明します。 R&S SMBV などのシグナル・ジェネレータを信号源として使用します。

#### 試験セットアップ

シグナル・ジェネレータの RF 出力を R&S ZVH の RF 入力に接続します。

シグナル・ジェネレータの設定 周波数: 700 MHz レベル: -30 dBm

#### レベルの測定

▶ "PRESET" キーを押します。

R&S ZVH がデフォルト状態にリセットされます。

R&S ZVH の最大周波数スパンでの周波数スペクトラムが表示されます。700 MHz に、 ジェネレータの信号が縦線で表示されます。

700 MHz のジェネレータ信号を詳細に解析するために、周波数スパンを縮小します。

- ▶ "FREQ/DIST" キーを押します。 中心周波数を指定する入力フィールドが開きます。
- ▶ 中心周波数を 700 MHz と入力します。 信号が画面の中央に表示されます。
- ▶ "FORMAT/SPAN" キーを押します。

スパンを指定する入力フィールドが開きます。

**▶ スパンを 10 MHz と入力します。** 

ジェネレータの信号が高い分解能で表示されます。

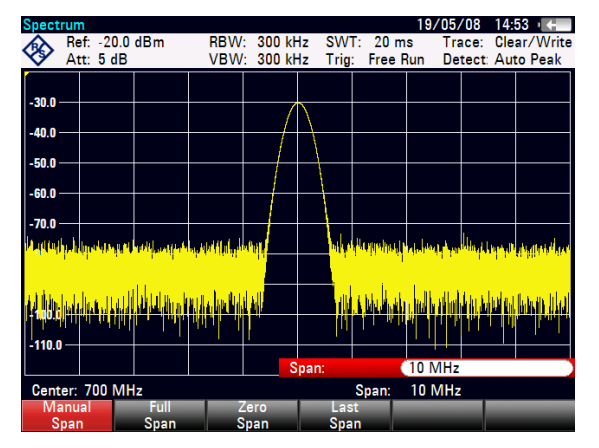

#### 基準レベルの設定

測定ダイアグラムの最上部に表示されるレベルは、基準レベルと呼ばれています。最 適なダイナミックレンジを得るには、R&S ZVH のレベル範囲全体を使用する必要が あります。つまり、最大レベル値が測定ダイアグラムの最上部(=基準レベル)また はその付近になければなりません。

- ▶ "SCALE/AMPT" キーを押します。
- ▶ "Ref Level" ソフトキーを押します。
- **▶ 基準レベルを -30 dBm と入力します。**

基準レベルが 10 dBm 減少します。

トレースの最大値は、測定ダイアグラムの最大スケール値に近づきます。表示ノイ ズ・フロアはわずかしか増加しません。しかし、信号の最大値と表示ノイズの差(ダ イナミックレンジ)は拡大しました。

#### 周波数の測定

トレースは、631 個の測定ポイント(周波数ポイント)で構成されます。マーカはこ れらの測定ポイントのいずれかに位置しています。R&S ZVH では、測定ポイントの 周波数と、中心周波数と周波数スパンの設定値からマーカ周波数が計算されます。し たがって、測定ポイントの分解能(マーカ周波数表示の確度)は、選択された周波数 スパンによって決まります。

R&S ZVH には、マーカ周波数表示の確度を高めるために周波数カウンタが搭載され ています。周波数カウンタはマーカの位置で掃引を停止し、周波数を測定し、再び掃 引を続行します。

- ▶ "MARKER" キーを押します。
- ▶ "Marker Function" ソフトキーを押します。
- ▶ "Frequency Count" メニュー項目を選択します。

マーカ・ラベルが "M" から "C" に変わります。これは、周波数カウンタが起動された ことを示しています。周波数カウンタが起動されているとき、周波数表示の分解能は スパンに関係なく常に 1Hz です。確度は内部基準周波数によって決まります。周波数 カウンタを使用すると、ピクセル単位のマーカ周波数表示よりも高い確度が得られま す。

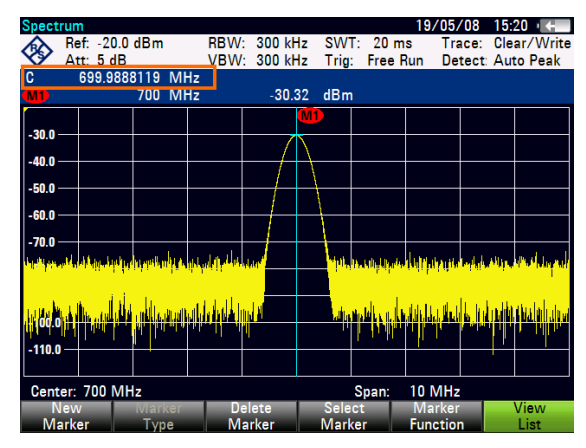

## <span id="page-61-0"></span>**3.6** 結果や設定の保存と呼び出し

R&S ZVH では、測定の結果と設定を内蔵メモリ、SD メモリカード、または USB メ モリに保存することができます。

測定結果と設定は一緒に保存されるので、呼び出した際に測定内容を理解してデータ を解釈できます。R&S ZVH の内蔵メモリには、100 件以上のデータ・レコードに名前 を付けて保存できます。

R&S ZVH は USB ポートと SD カード・スロットを備えています。詳細については、 "USB [ポート](#page-27-0)" および "SD [カード・スロット](#page-27-0)" を参照してください。

SD カード(R&S HA-Z231、オーダー番号: 1309.6217.00)を使用する際には、カー ドをスロットにカチッという音がするまで差し込みます。取り出すときは、SD カー ドを一度押し込んでから引き出します。

#### **3.6.1** 測定結果の保存

- ▶ "SAVE/RECALL" キーを押します。
- ▶ "Save" ソフトキーを押します。

ファイル・マネージャのダイアログ・ボックスが開きます。

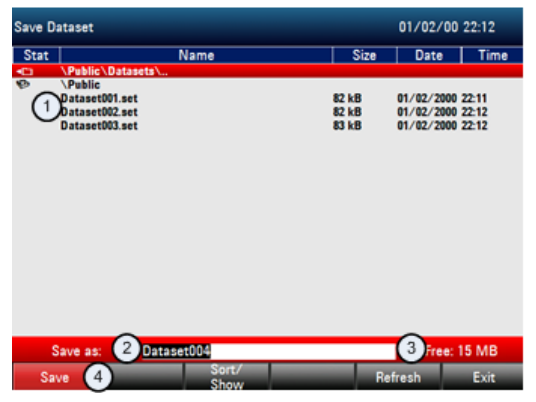

- 1 使用可能なデータセットとフォルダの構造
- 2 データセット名の入力フィールド
- 3 選択したデータ保存先のメモリの空き容量 4 ファイル・マネージャのソフトキー・メニュー
- ▶ ダイアログ・ボックスの入力フィールドに、テンキーを使用してデータセットの 名前を入力します。

▼ を押すとカーソルが左に移動し、▲ を押すとカーソルが右に移動します。 "BACK" キーを押すと、1 文字が削除されます。

以下のいずれかの操作を実行できます。

- カーソル・キーで既存のデータセットを選択して上書きする。
- カーソル・キーとテンキーを使用して既存のデータセットの名前を編集する。
- テンキーで新しい名前を入力して新しいデータセットを作成する。
- ▶ 保存先を選択します。
- ▶ "Save" ソフトキーを押します。

R&S ZVH にデータセットが保存されます。

#### <span id="page-62-0"></span>**3.6.2** 測定結果の呼び出し

R&S ZVH のリコール機能を使用して、以前に保存した測定結果と設定を呼び出すこ とができます。

- ▶ "SAVE/RECALL" キーを押します。
- ▶ "Recall" ソフトキーを押します。

保存されたデータセットのリストが開きます。

SD カードまたは USB メモリから結果を呼び出す場合は、あらかじめ参照先を選択し てその内容を表示します。

カーソル・キーでリストからデータセットを選択します。

▶ "Recall" ソフトキーを押して選択を確定します。

# 索引

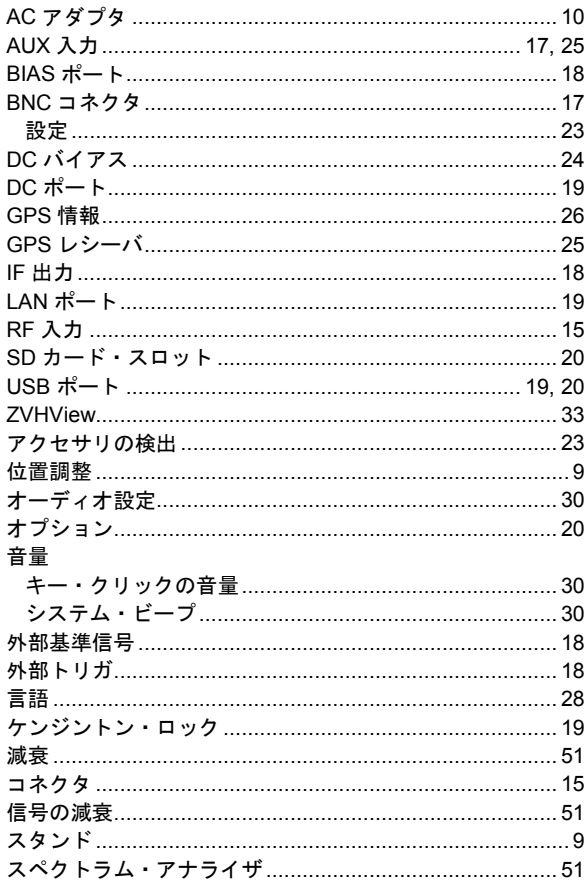

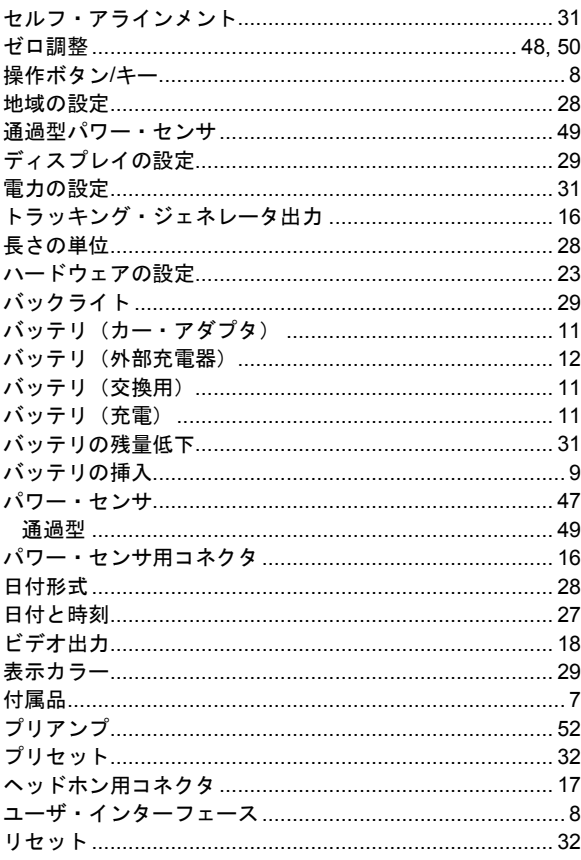